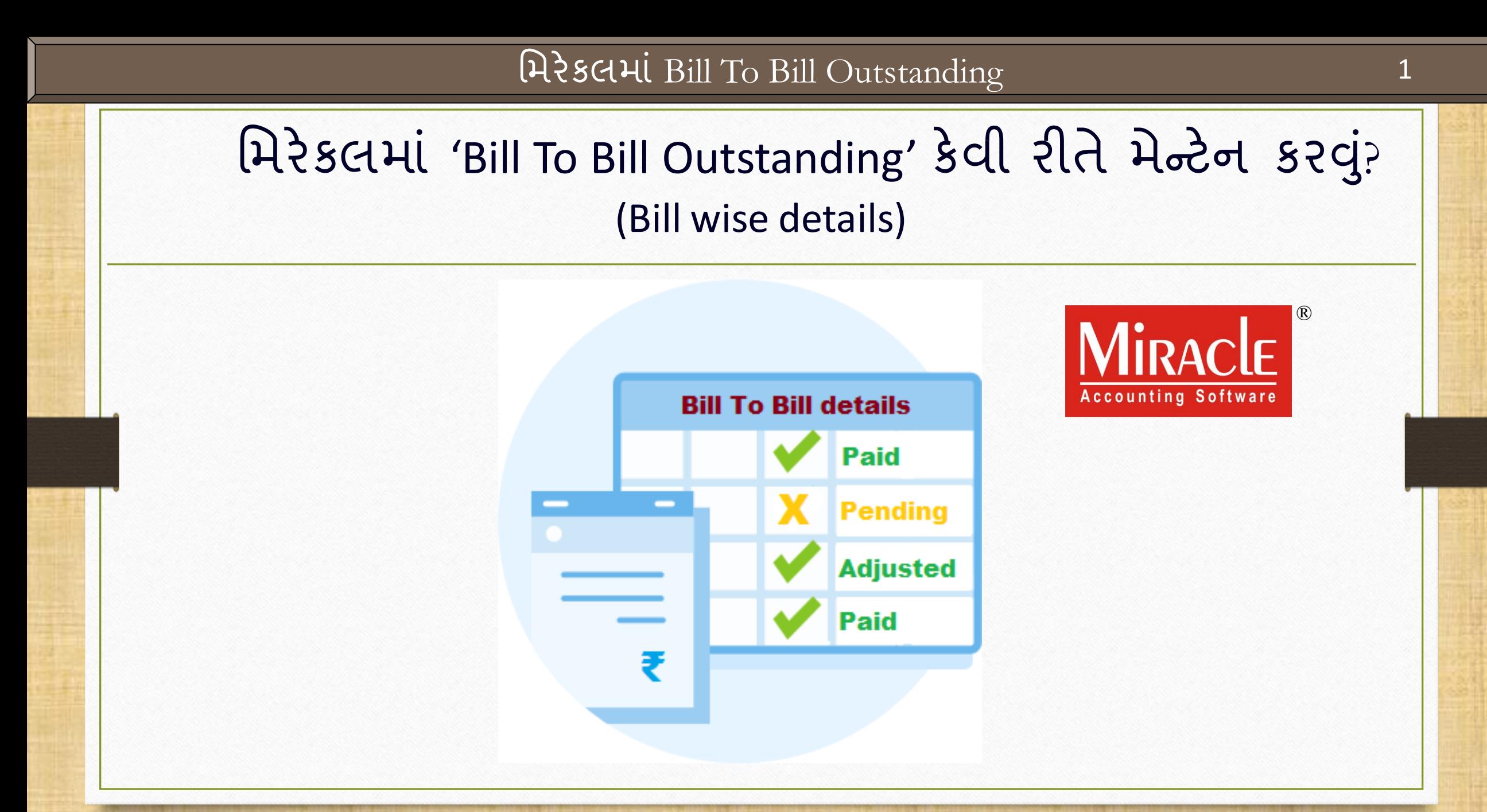

- \* જયારે પાર્ટી પાસે મોટી સંખ્યામાં ઇન્વોઇસ બને છે અને આપણે પેમેન્ટ રીસીવ કરીએ છીએ , ત્યારે બધા ઇન્વોઇસ સાથે પેમેન્ટ મેચ કરવું મુશ્કેલ બને છે.
- તે કેસમાં, આપણે મિરેકલમાં બિલ ટુ બિલ સેટઅપ એક્ટીવ કરીને પાર્ટી માટે Bill To Bill outstanding મેન્ટેન કરી શકીએ છીએ.
- **મે મિરેકલ, પાર્ટીના અકાઉન્ટમાં sundry debtors અને sundry creditors ફેઠળ Balance** method પૂછે છે અને આપણે પાટીની balance method અનુસાર Bill to Bill Entries મસલેક્ટ કરી શકીએ છીએ.
- આ ઓપ્શનનો ઉપયોગ કરીને, આપણે Bill To Bill outstanding િેન્ટેન કરી શકીએ છીએ અને ઇન્વોઇસ સાથે પેમેન્ટ મેચ કરી શકીએ છીએ.
- ❖ મિરેકલમાં બિલ ટુ બિલ ડિટેલ્સને મેન્ટેન કરવાના ફાયદા નીચે મુજબ છે:
	- $\triangleright$  આપણે દરેક બિલ્સના આધારે પાર્ટી અકાઉન્ટના રીસીવેબલ અને પૈઅબલને ટ્રેક કરી શકીએ છીએ અને િેન્ટેન ર ખી શકીએ છીએ.
	- $\triangleright$  આપણે બીલ વાઈઝ Credit Days મેન્ટેન કરી શકીએ છીએ.
	- ▶ આપણે દરેક ઇન્સર્ટ કરેલા બીલના આધારે Bill wise Receivable અને Bill wise Payable રિપોર્ટસ જોઈ શકીએ છીએ.
	- $\triangleright$  આપણે બિલ ટુ બિલ માટે Age wise Summary અને ડીટેલ્સ રિપોર્ટ્સ જોઈ શકીએ છીએ.

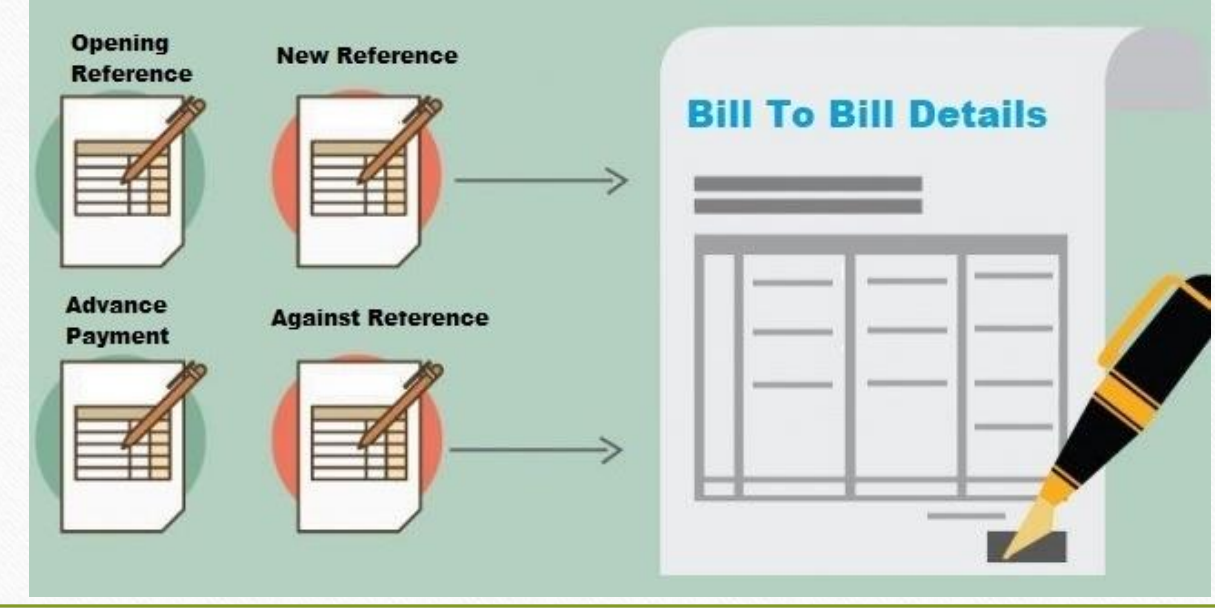

'Bill To Bill Outstanding' Slsયુમેન્ટ

- ❖ આ ડોક્યુમેન્ટ માં નીચેના ટોપિક્સ આવરી લેવામાં આવ્યા છે:
	- → 'Bill To Bill Outstanding' માટે નું સેટઅપ

 $\triangleright$  નિમ્નલિખિત Balance Methods (Adjustment Types) નો ઉપયોગ કરીને ઉદાહરણ

- Opening Balance
- Against Reference
- Advance Payment
- **On Account**
- Purchase Adjustment against Sales
- $\triangleright$  Outstanding Bill wise Receivable અને Payable રીપોર્ટ
- ▶ Multi Ledger Printing

## $\text{Setup} \rightarrow \text{Company}$  Setup 5

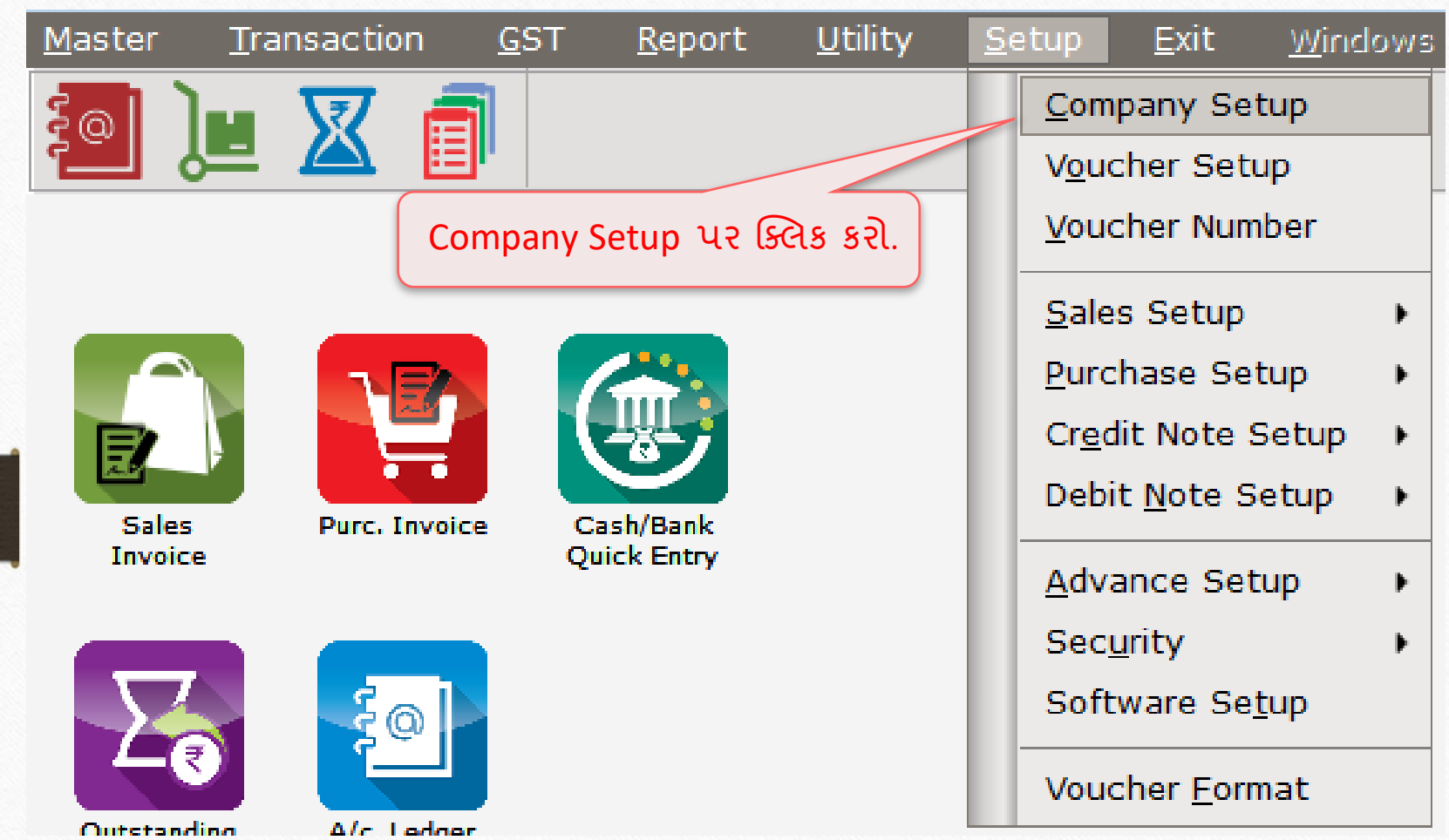

# $\overline{\text{Compary} \text{ Setup}} \rightarrow \overline{\text{Advance} \text{ Setup}}$

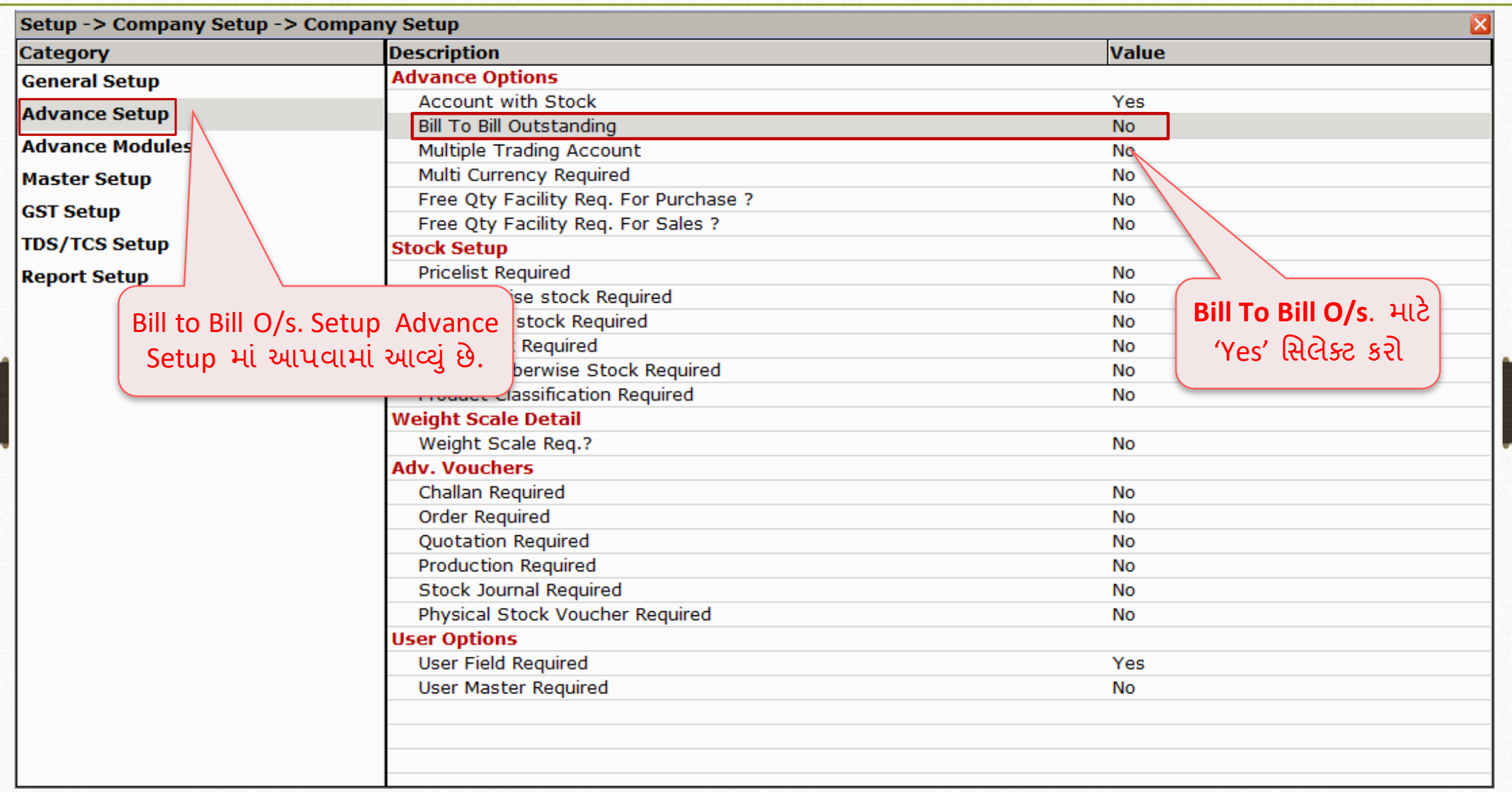

# $\overline{\text{Compary} \text{ Setup}} \rightarrow \overline{\text{Advance} \text{ Setup}}$

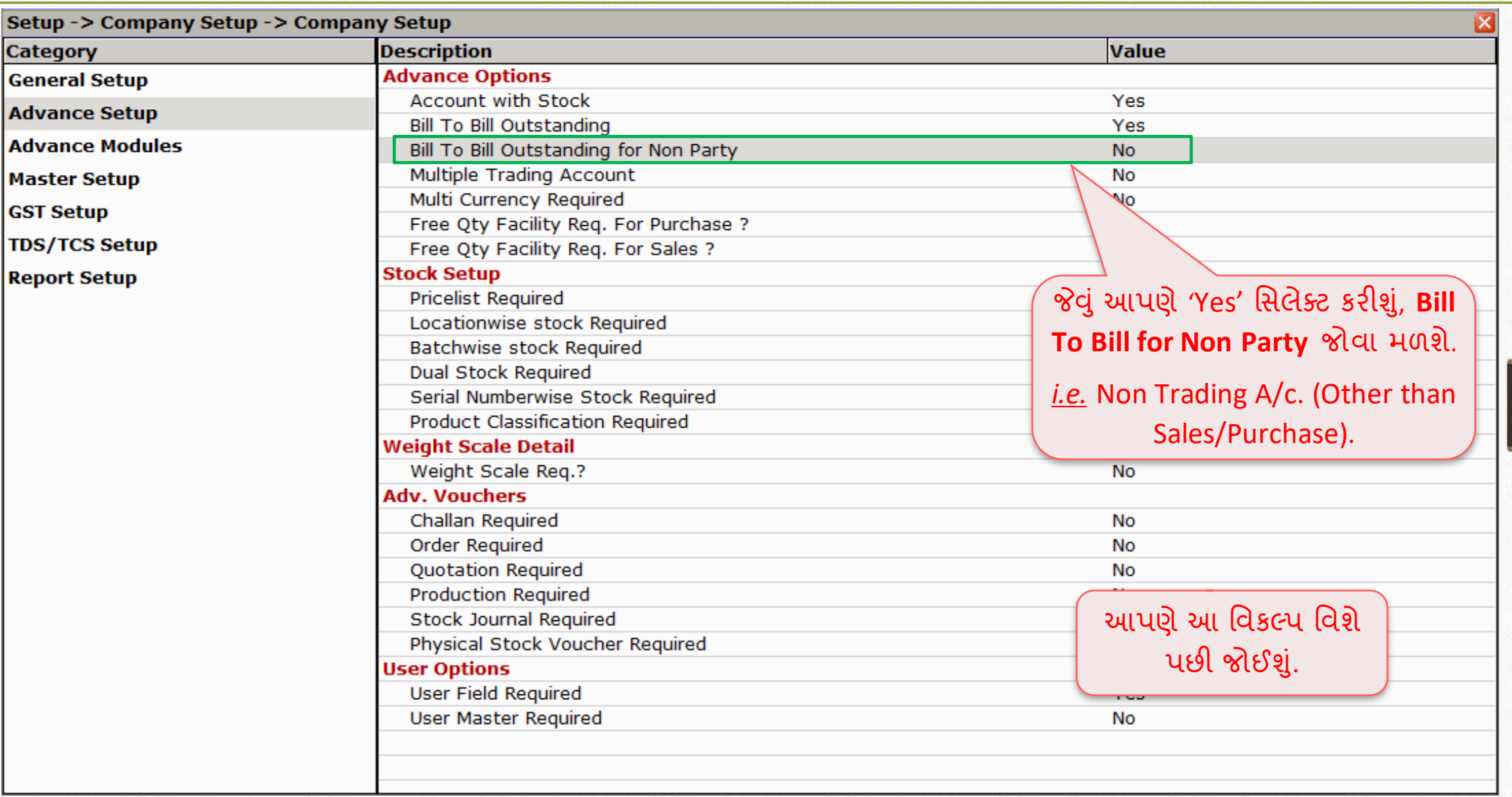

- ▶ ક્યારેક એવું બને છે કે પાર્ટી પાસે અગાઉના વર્ષમાં, પેન્ડિંગ સેલ્સ બીલ અમાઉન્ટ હોય છે.
- આપણે કોઇપણ એકાઉન્ટમાં debtor (Sales) અથવા creditor (Purchase) ને Bill To Bill adjustment સાથે Add/Edit કરીને તે આઉટસ્ટેન્ડિંગ અમાઉન્ટને દાખલ કરી શકીએ છીએ.
- $\triangleright$  સૌપ્રથમ, આપણે જોઈશું કે બિલ ટ્ર બિલના કેસમાં Opening Reference કેવી રીતે ઇન્સર્ટ કરવં.
- $\blacktriangleright$  ત્યારબાદ, આપણે સેલ્સ ઇન્વોઇસ ઇન્સર્ટ કરીશું અને બિલ ટુ બિલ માટે 'New Reference' કવા રાતે દાખલ થાય તે તપાસ કરાશુ.
- તમામ Pending/Dues અને adjusted અમાઉન્ટ, બિલવાઈઝ રીસીવેબલ રિપોર્ટમાં જોઈ શકાય છે.

#### Account Details > Bill To Bill

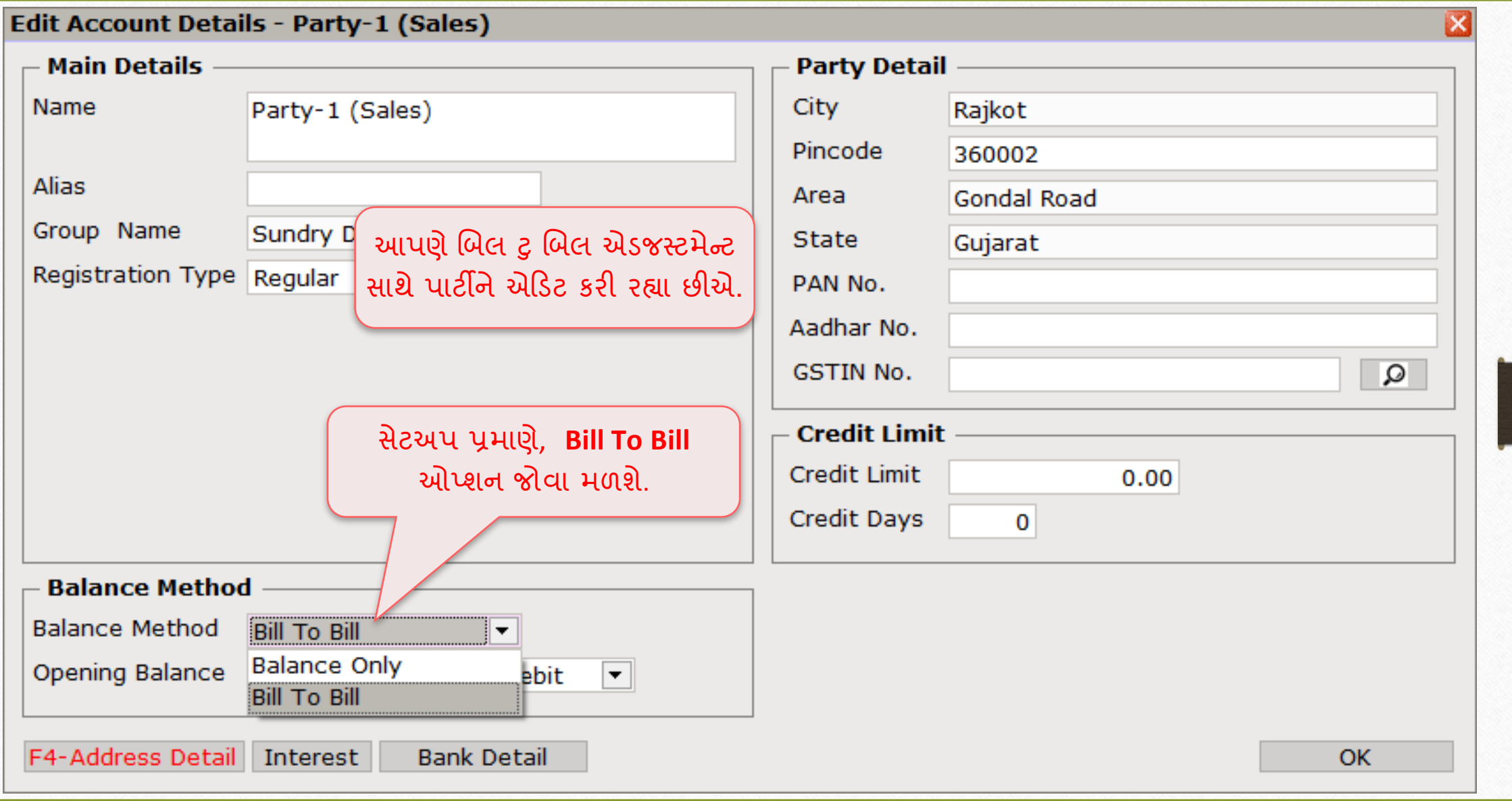

#### Account Details  $\rightarrow$  Bill To Bill

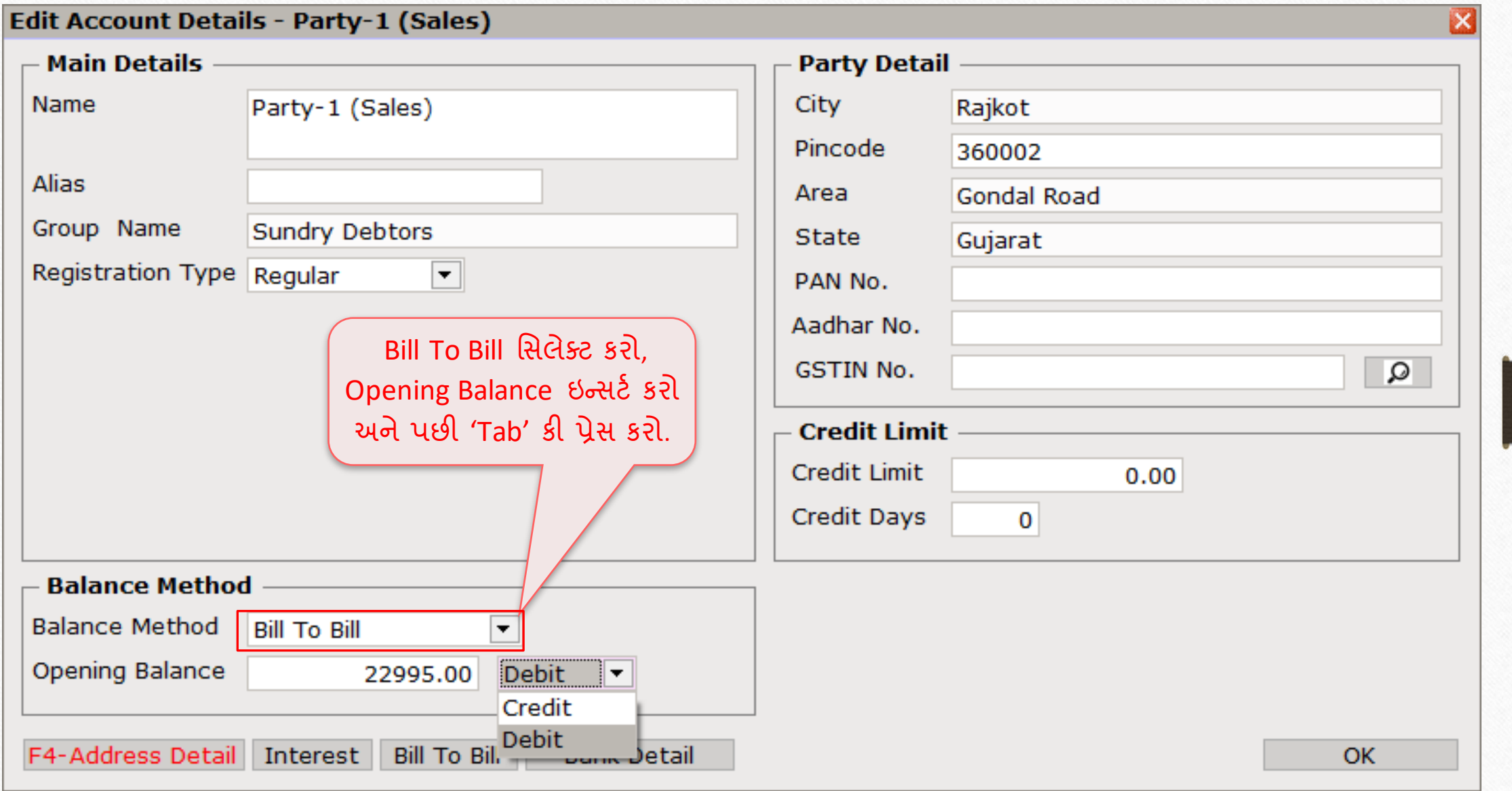

#### Account Details  $\rightarrow$  Adjustment Amount

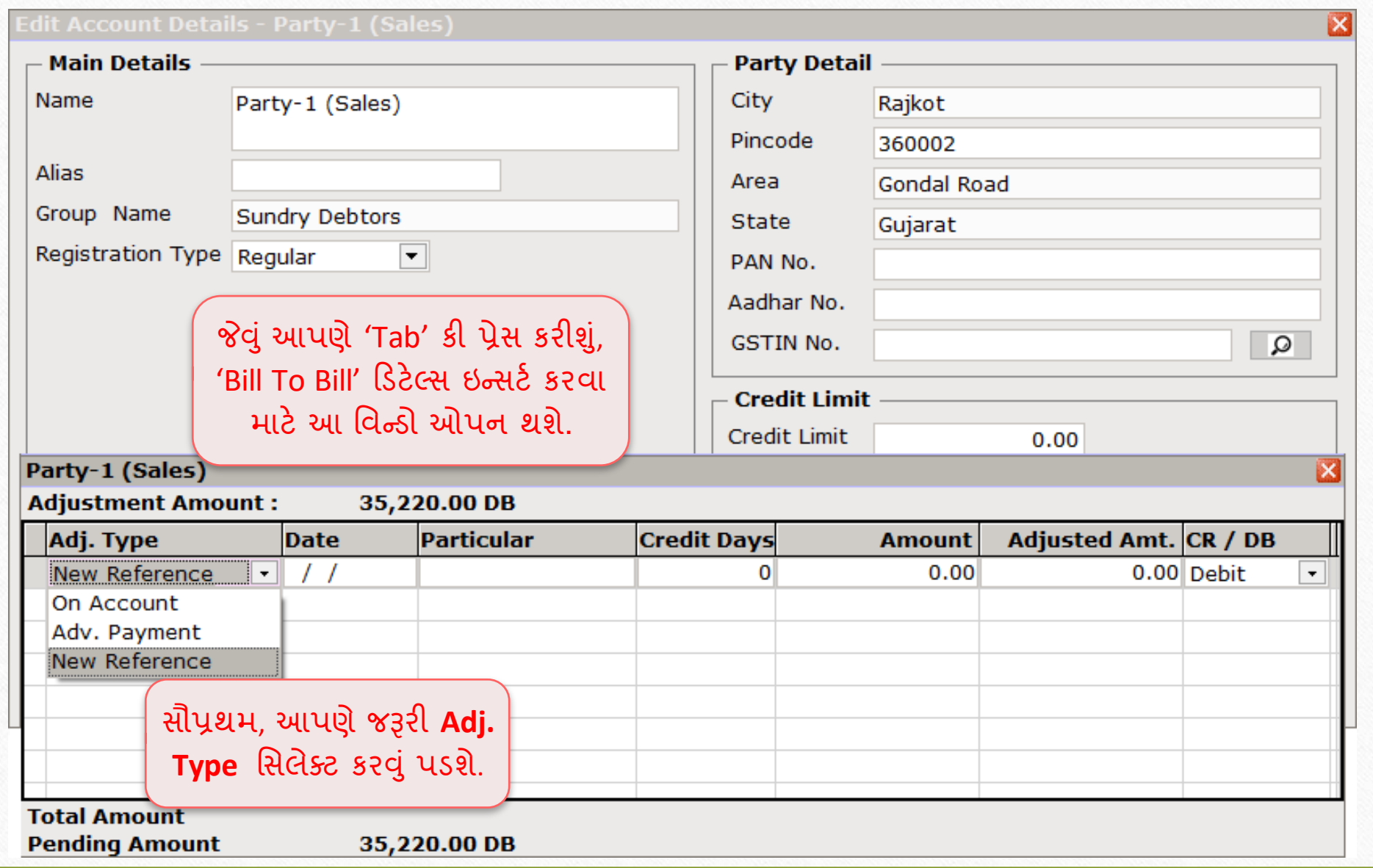

## Account Details  $\rightarrow$  Adj. Type

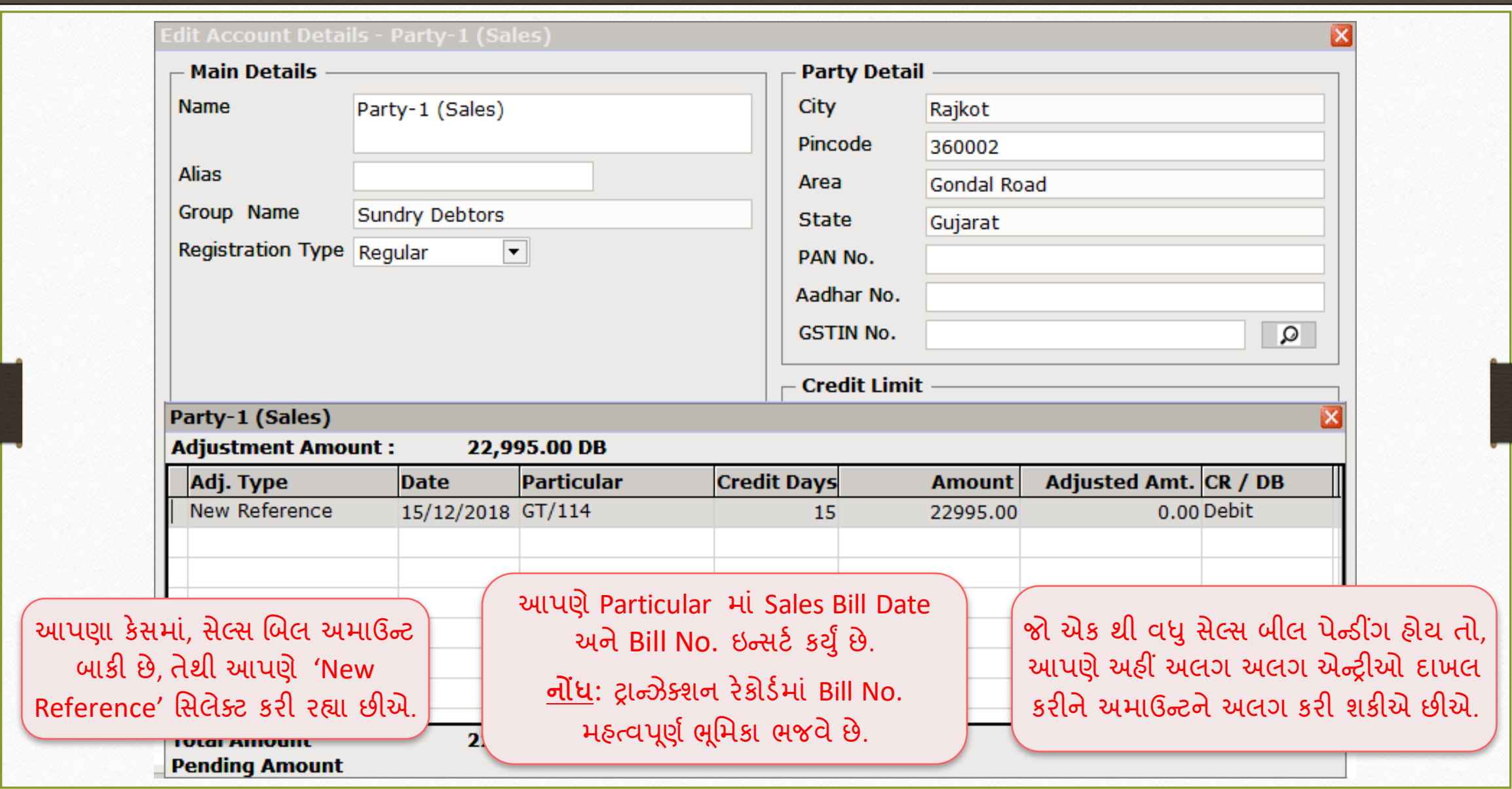

#### Account Details  $\rightarrow$  Bill To Bill

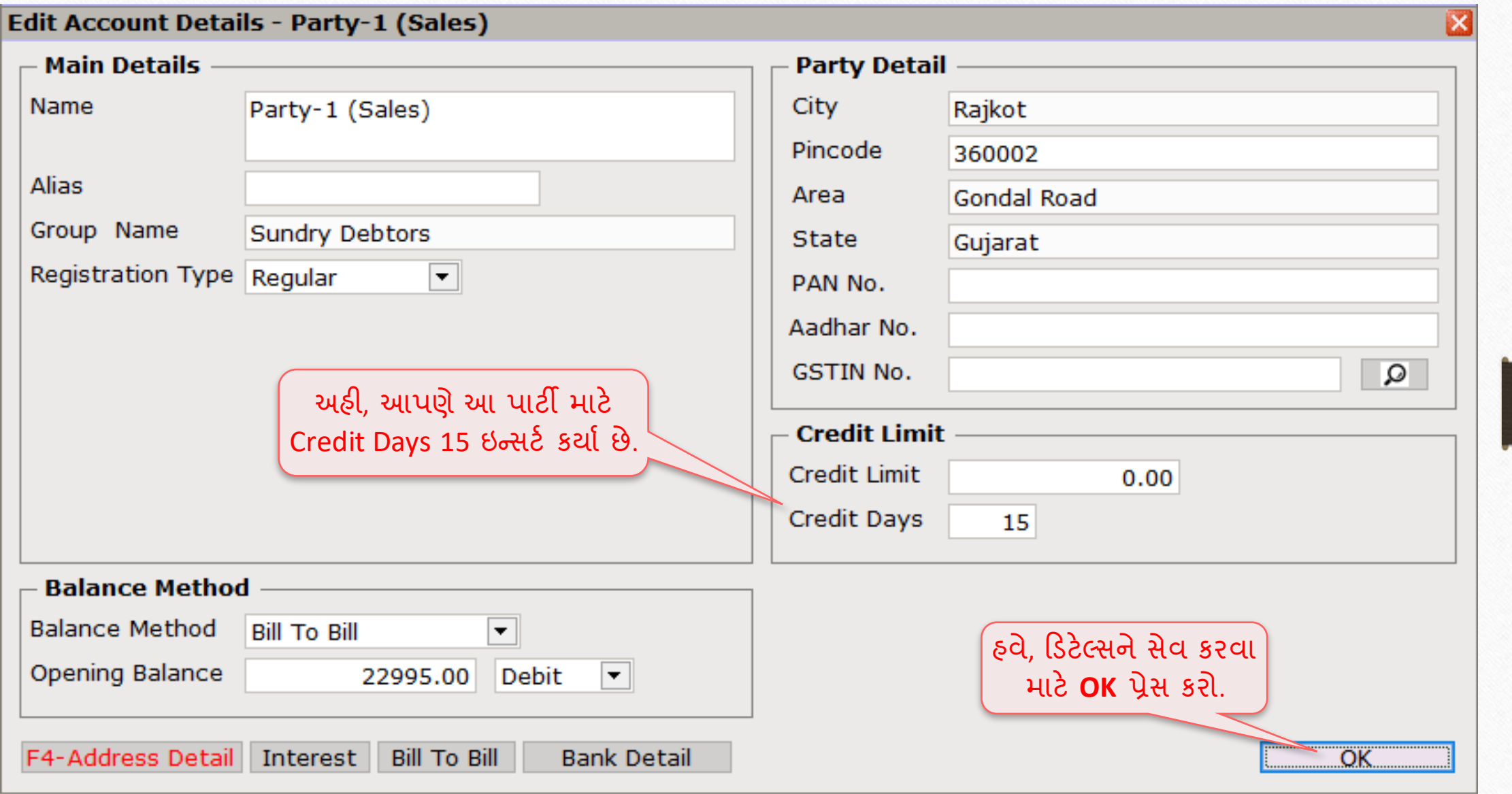

#### $\text{Transaction} \rightarrow \text{Sales Entry} \rightarrow \text{Sales Invoice}$

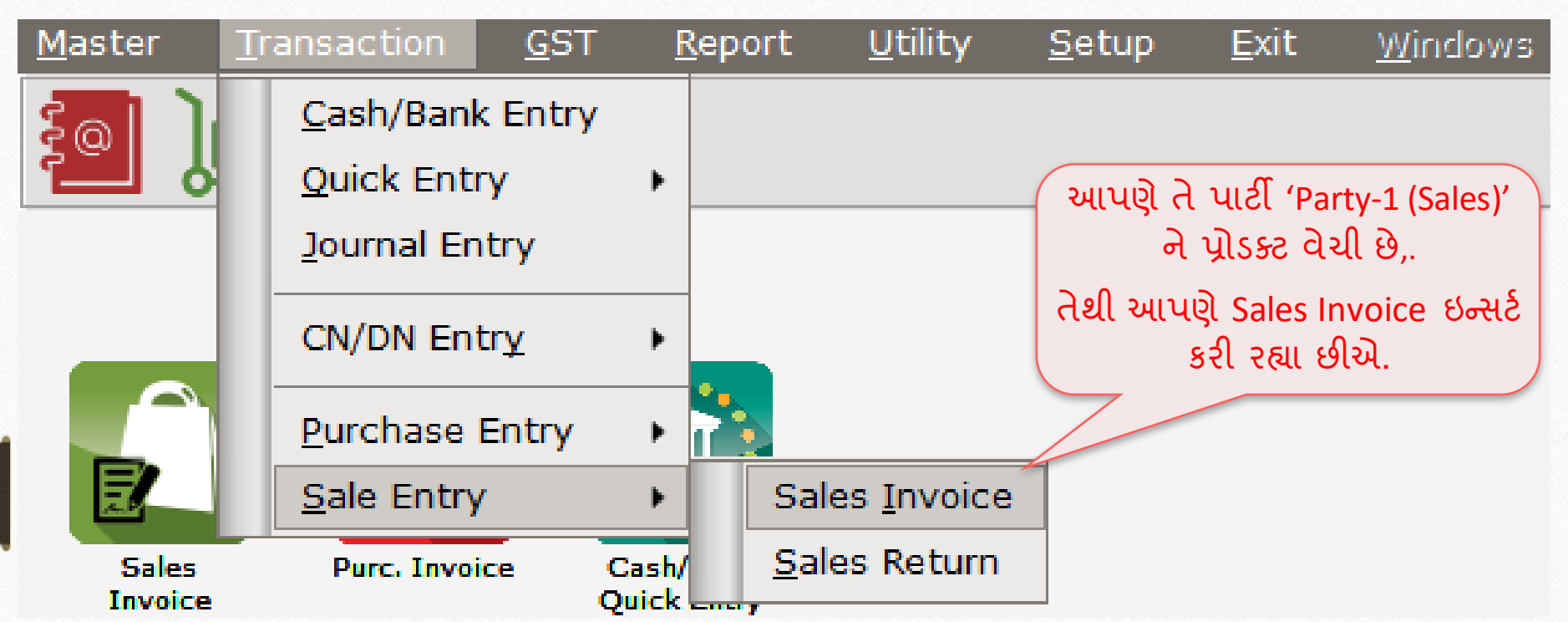

# સેલ્સ ઇન્વોઇસ

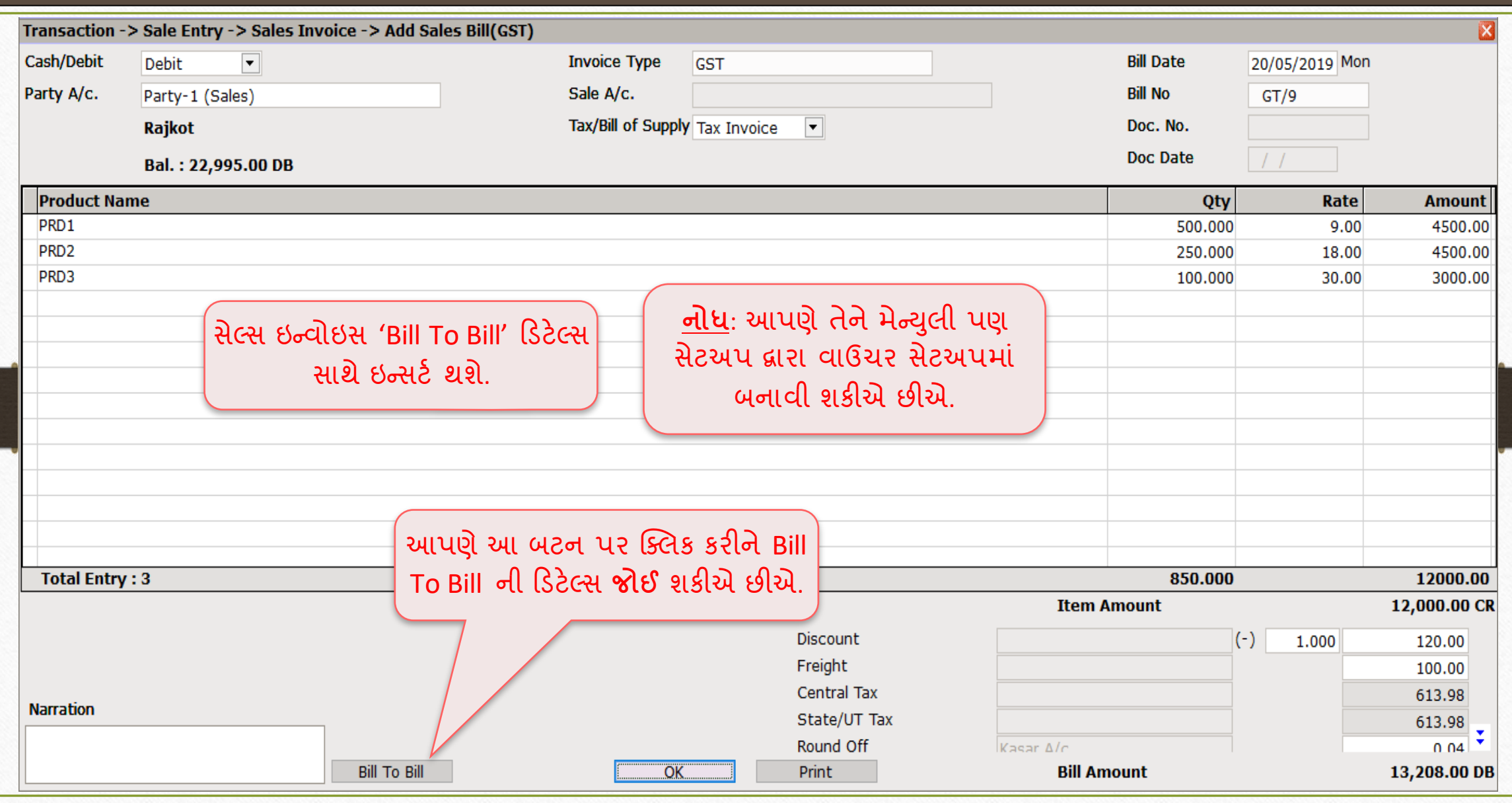

#### Sales Invoice  $\rightarrow$  Bill To Bill Adjustment

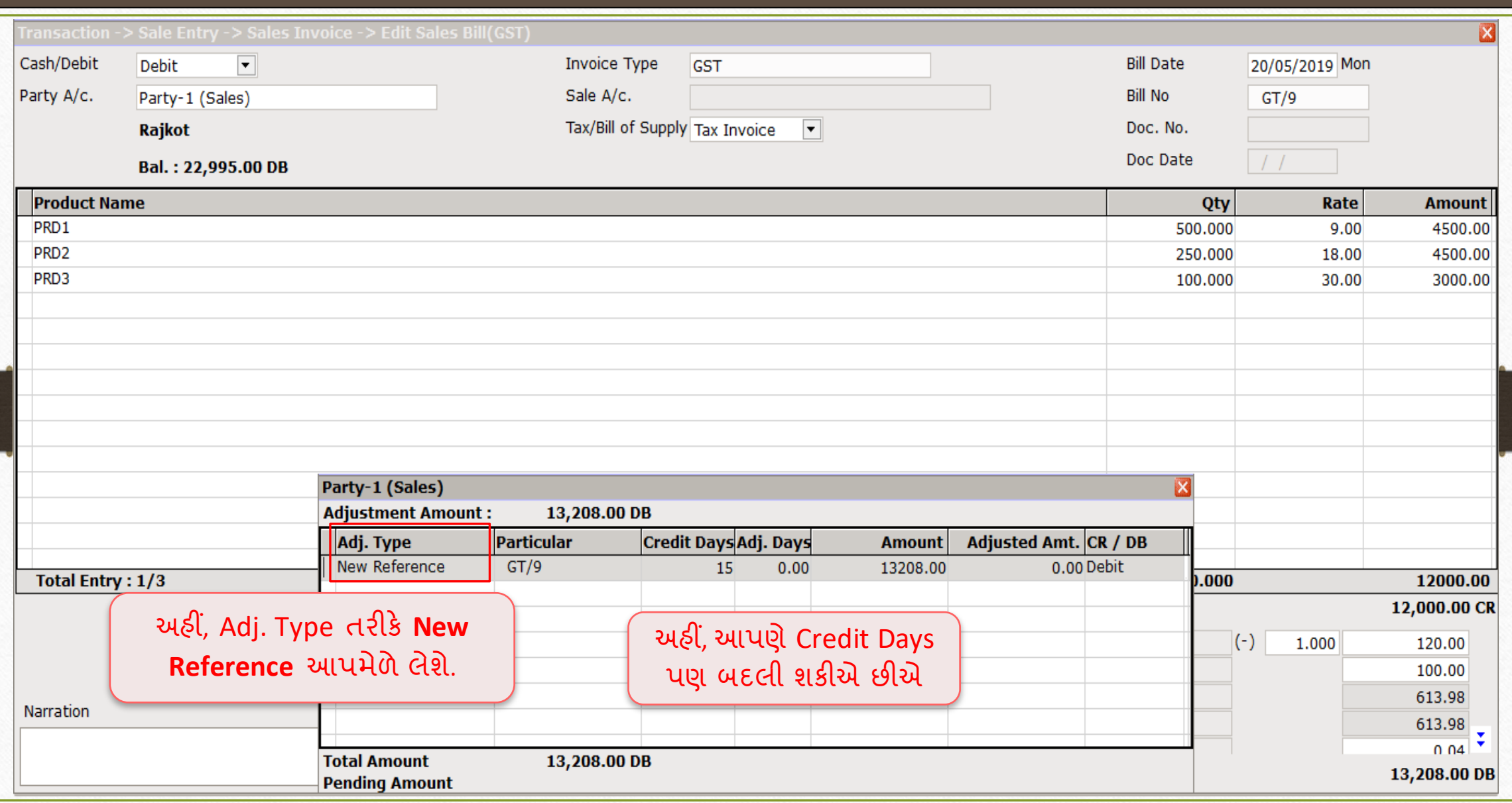

2<sup>nd</sup> Sales Invoice > Bill To Bill Adjustment

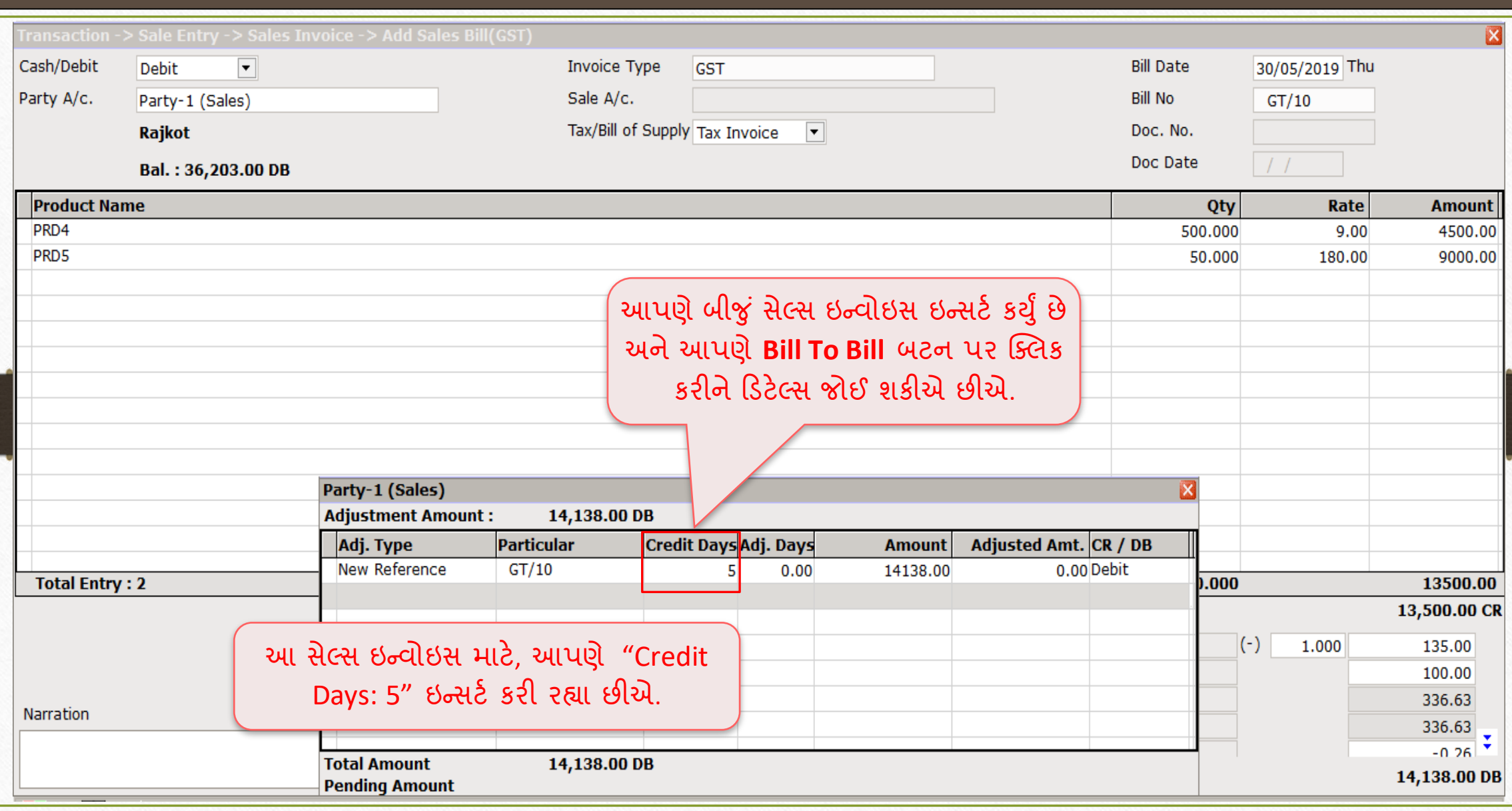

#### Report  $\rightarrow$  Outstanding  $\rightarrow$  Billwise Receivable

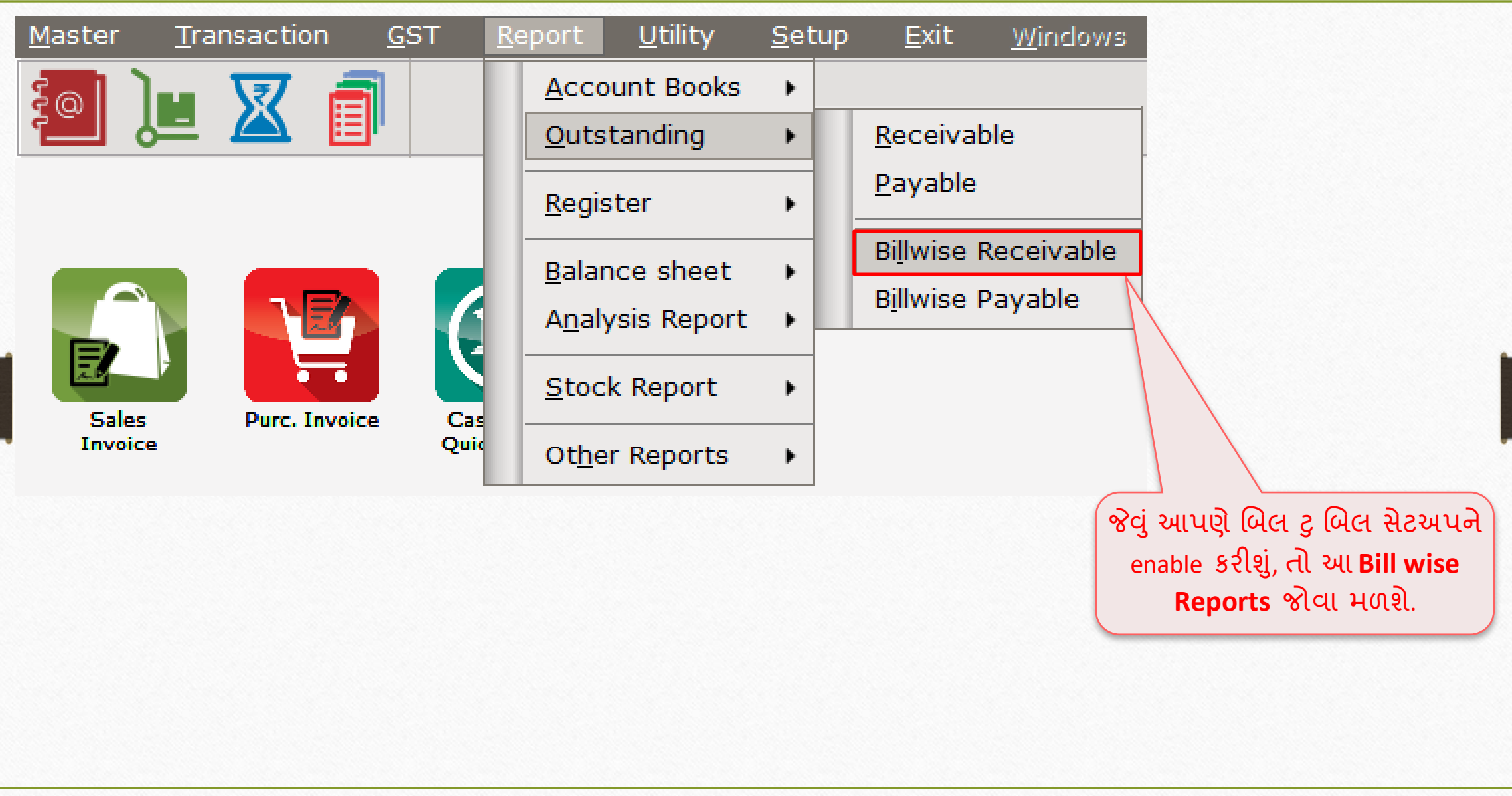

## Billwise Receivable Report

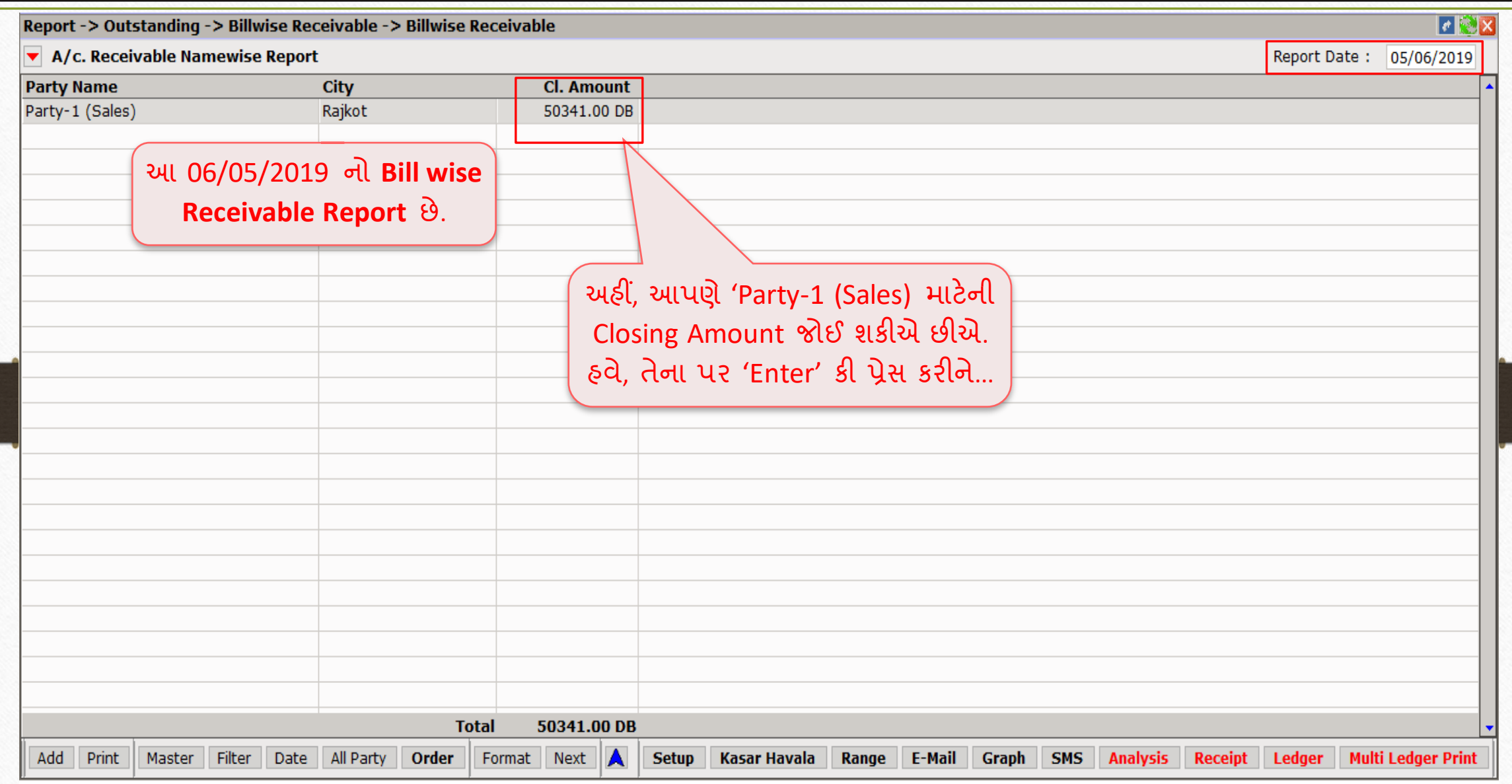

#### A/c. Receivable Namewise Report (Pending Bills)

Report -> Outstanding -> Billwise Receivable -> Billwise Receivable  $\left| \mathbf{r} \right|$   $\mathbf{x}$ A/c. Receivable Namewise Report (Pending Bills) Report Date: 05/06/2019 Adj./Adv.<br>Amount Pending Amount **Due Bill Amount Bill No Date Days** Party-1 (Sales) 15/12/2018  $GT/114$ 167 22995.00 DB 22995.00 DB  $GT/9$ 20/05/2019 13208.00 DB 13208.00 DB 11  $GT/10$ 30/05/2019 14138.00 DB 14138.00 DB  $\mathbf{1}$ **Total** 50341.00 DB 50341.00 DB **…Pending Bills** સાથે, ડિટેલમાં Bill wise Report જોઈ શકાય છે. **Pending/Due** બટન પર ક્ક્લક કરીને ('Ctrl +F5' કી), આપણે 'Due bills' અથવા 'All' બિલની ડિટેલ્સ જોઈ શકીએ છીએ.A Date | All Party Order **Setup Kasar Havala** Range **Pending/Due Adjustment wise** E-Mail **Graph** SMS **Analysis Receipt** Ledger **Multi Ledger Print Filter** 

#### Company Setup  $\rightarrow$  Advance Setup

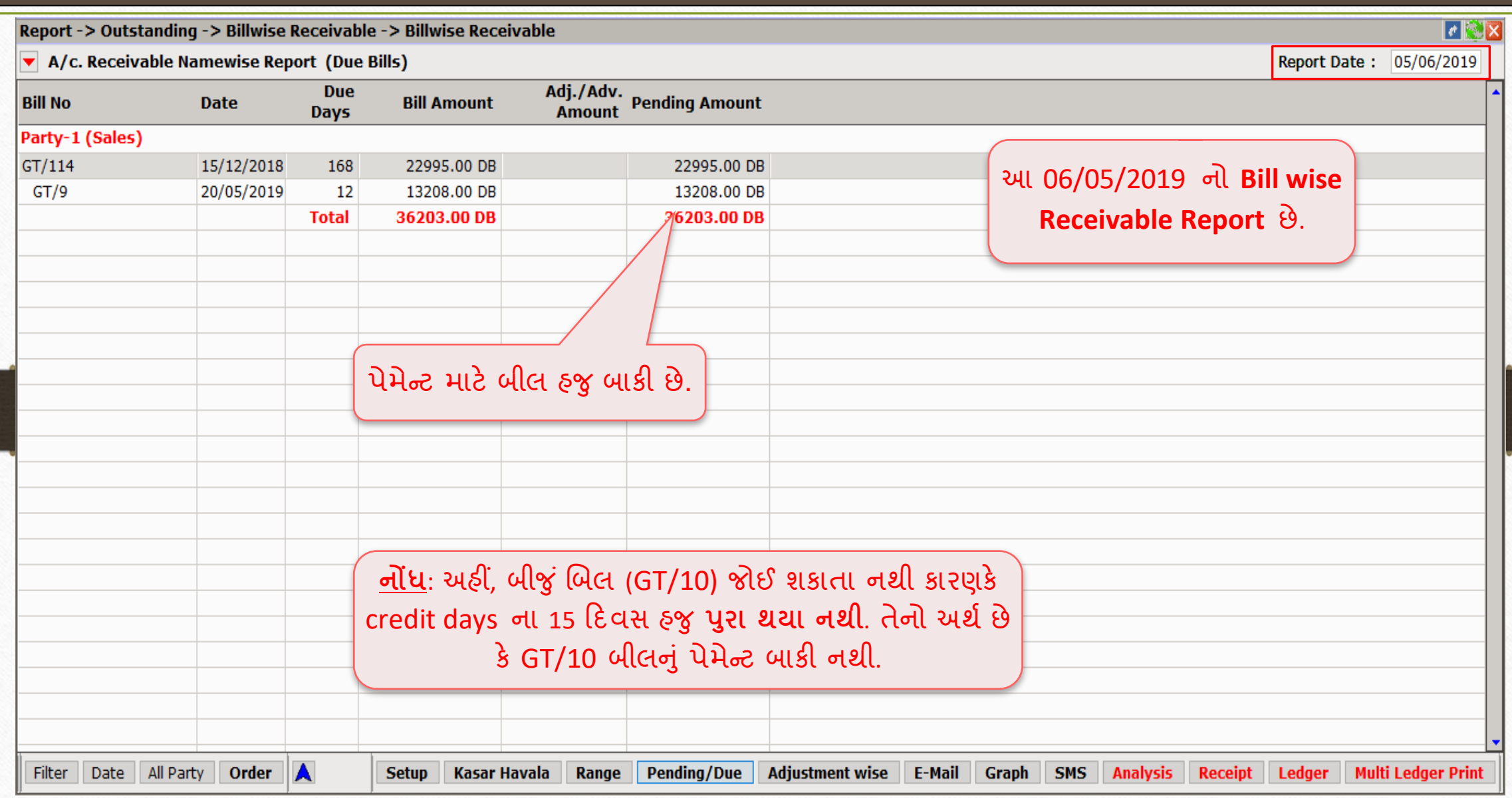

#### Billwise Receivable Report Formats

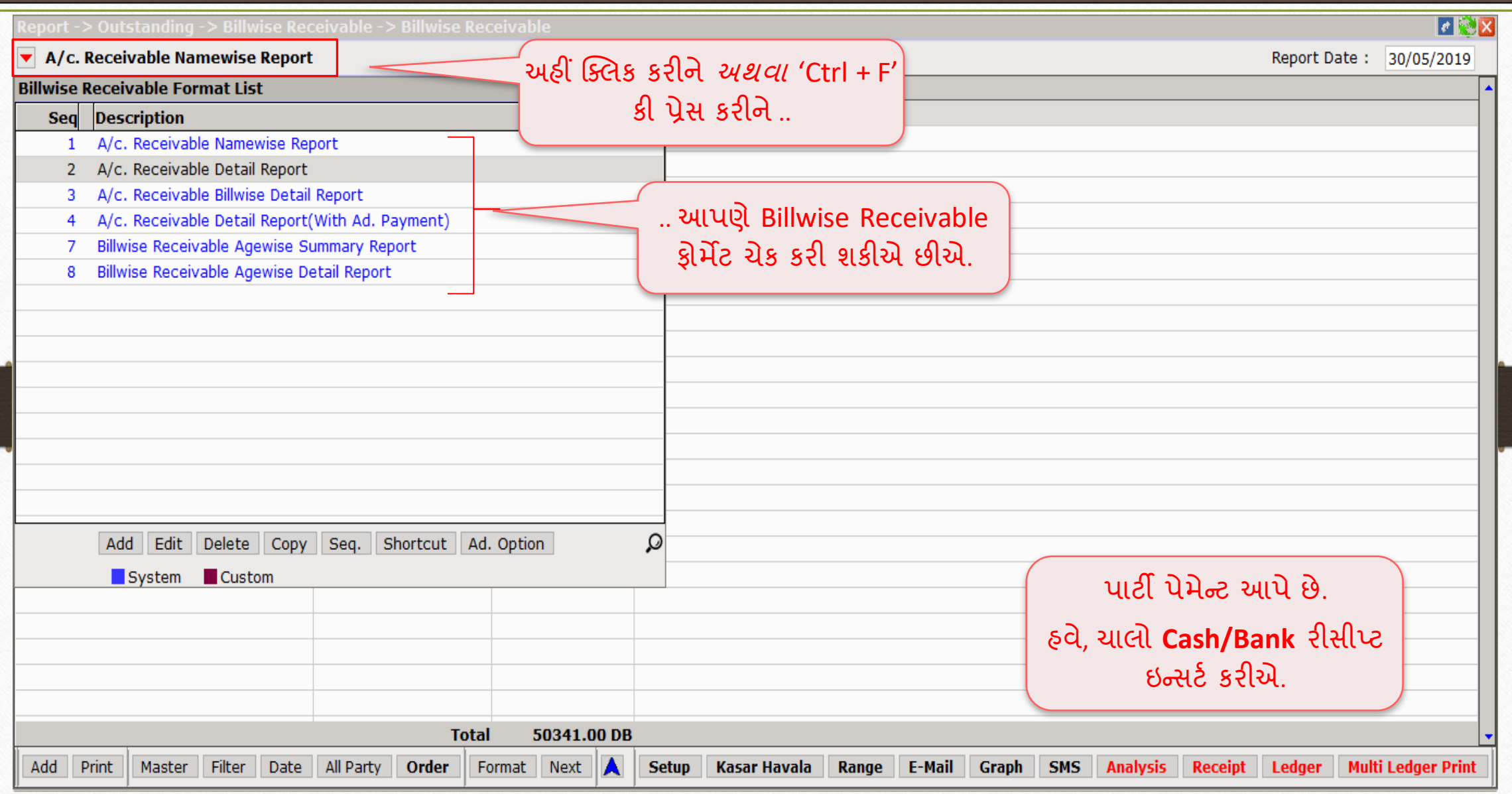

#### $\overline{\text{Transaction}}$   $\rightarrow$   $\overline{\text{Cash}}$  Bank Entry

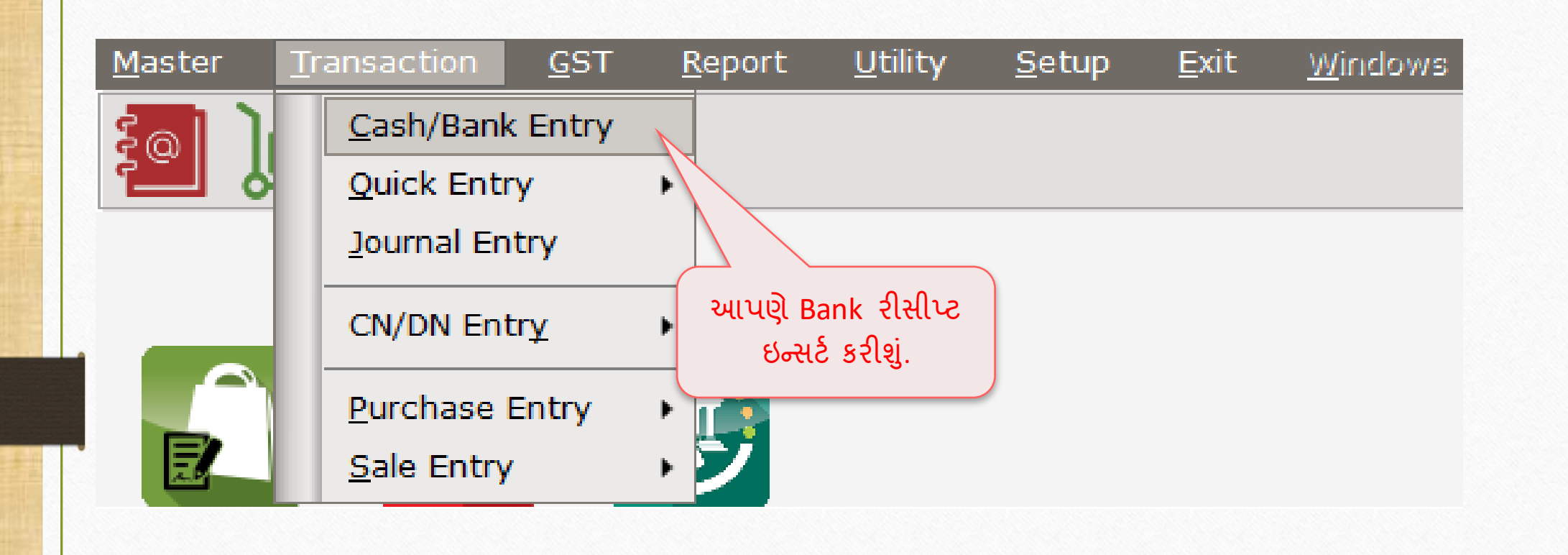

## Bank Receipt  $\rightarrow$  'Bill To Bill' Adjustment

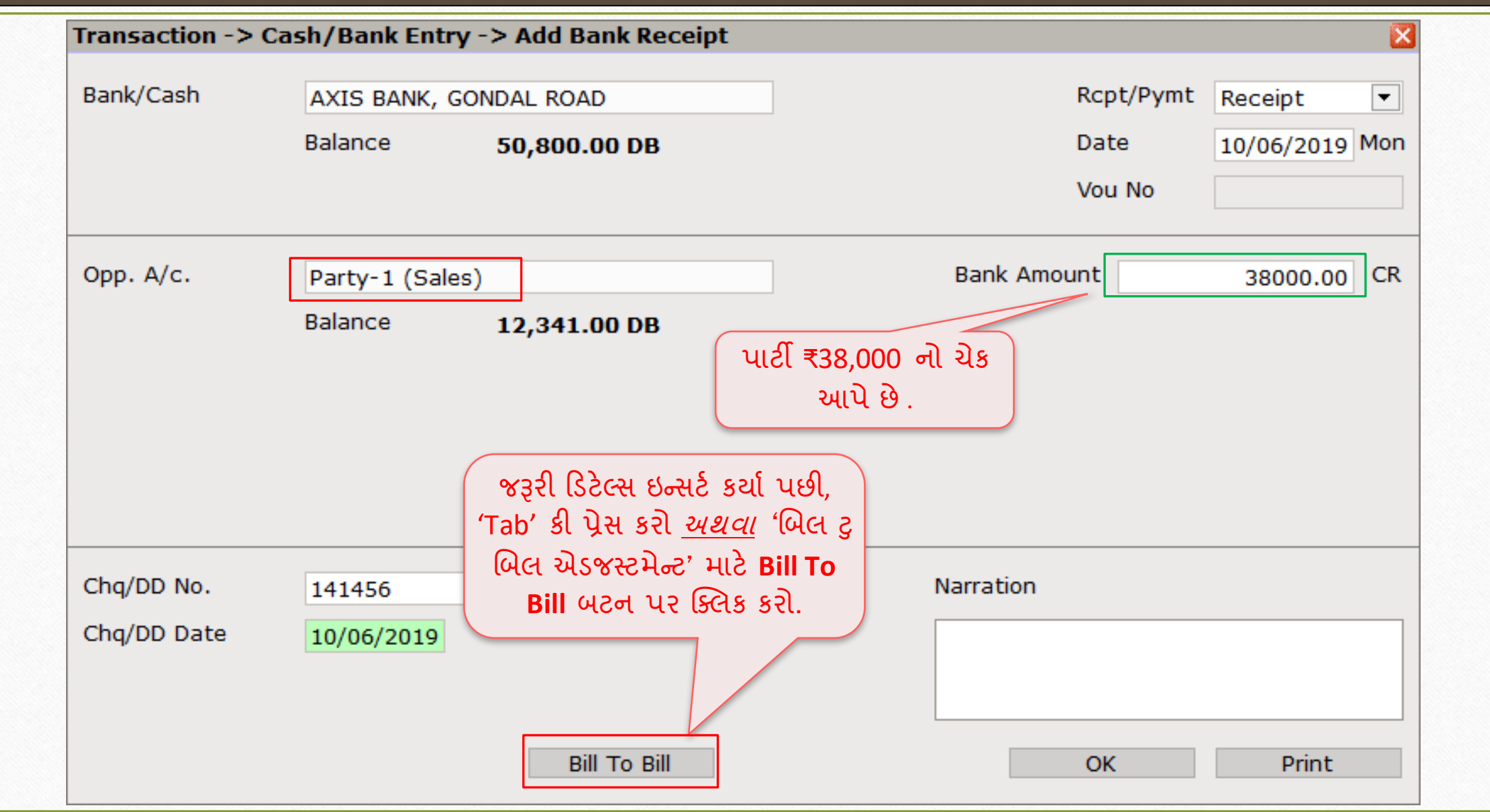

#### Bank Receipt > 'Against Reference'

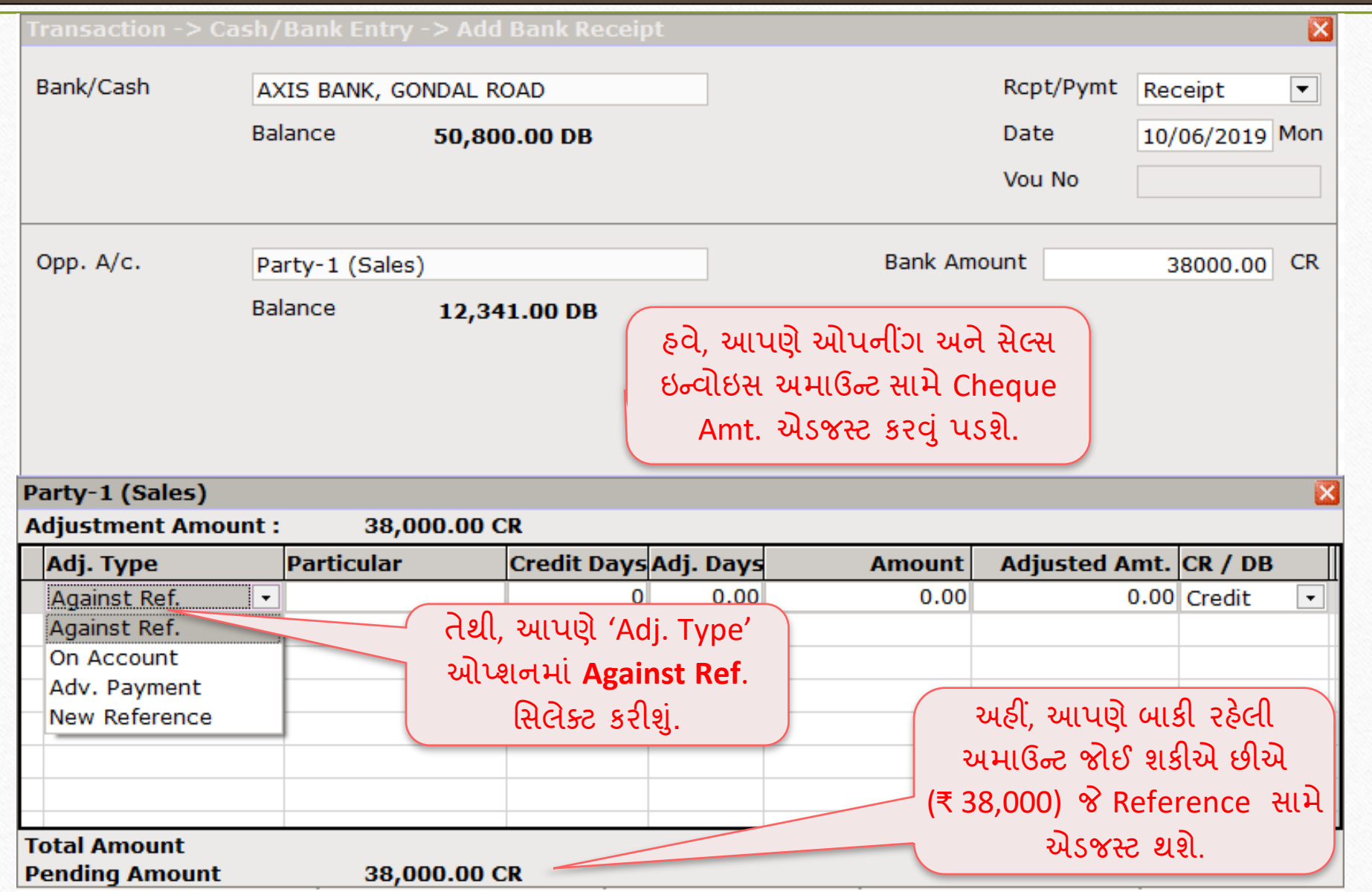

# Bank Receipt > 'Amount adjustment'

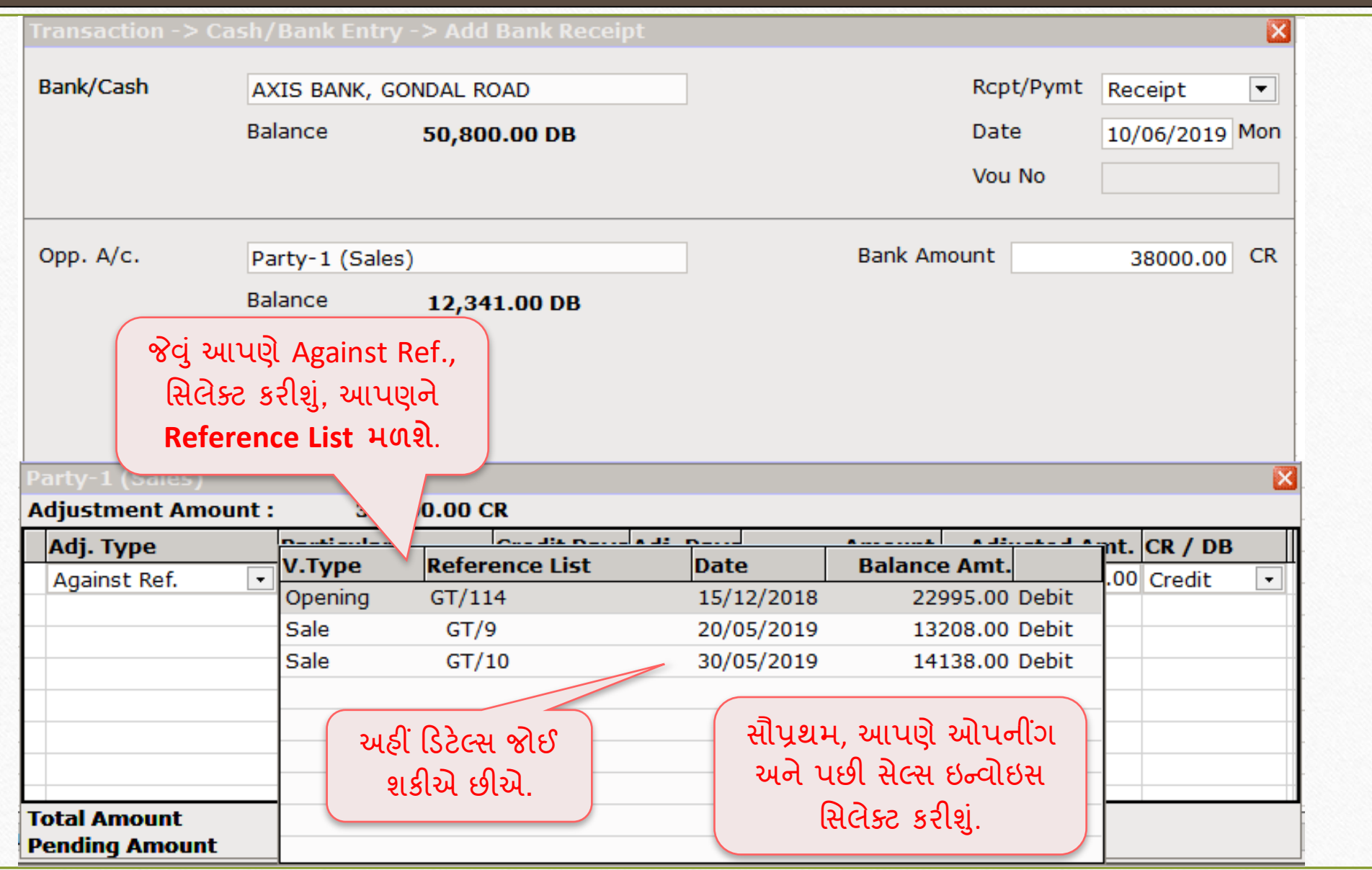

#### Bank Receipt  $\rightarrow$  'Amount adjustment'

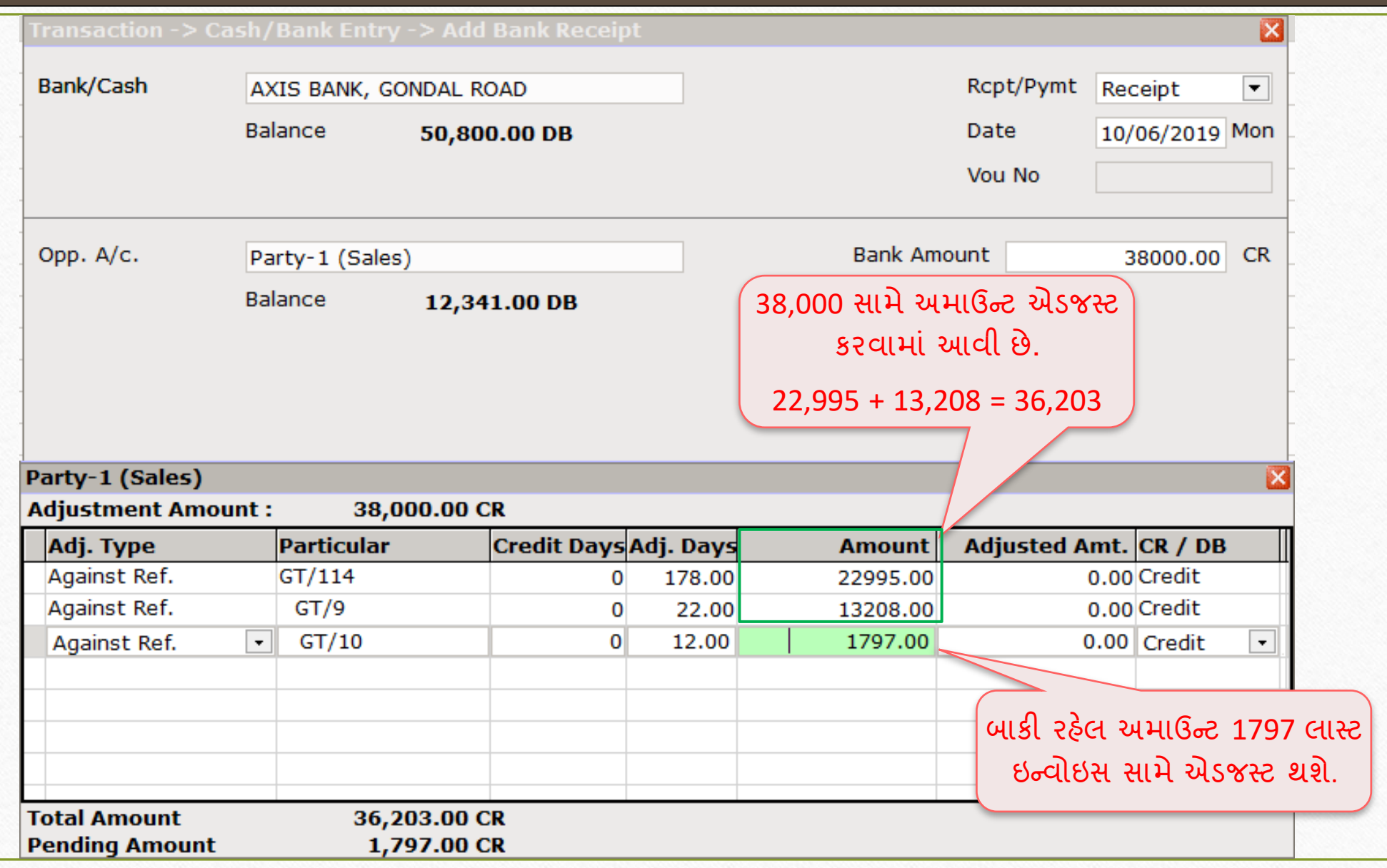

#### Bank Receipt

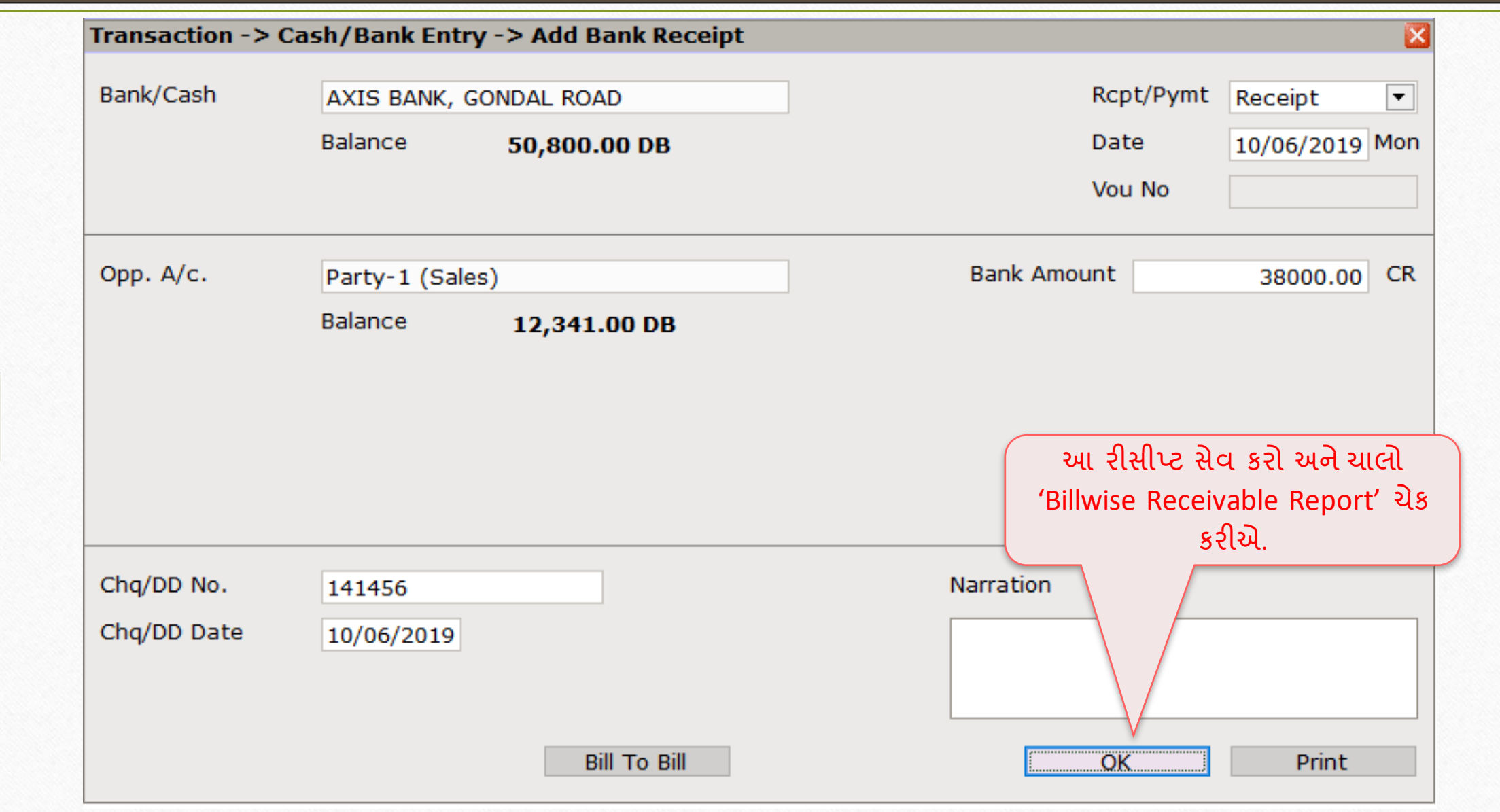

#### Report  $\rightarrow$  Outstanding  $\rightarrow$  Billwise Receivable

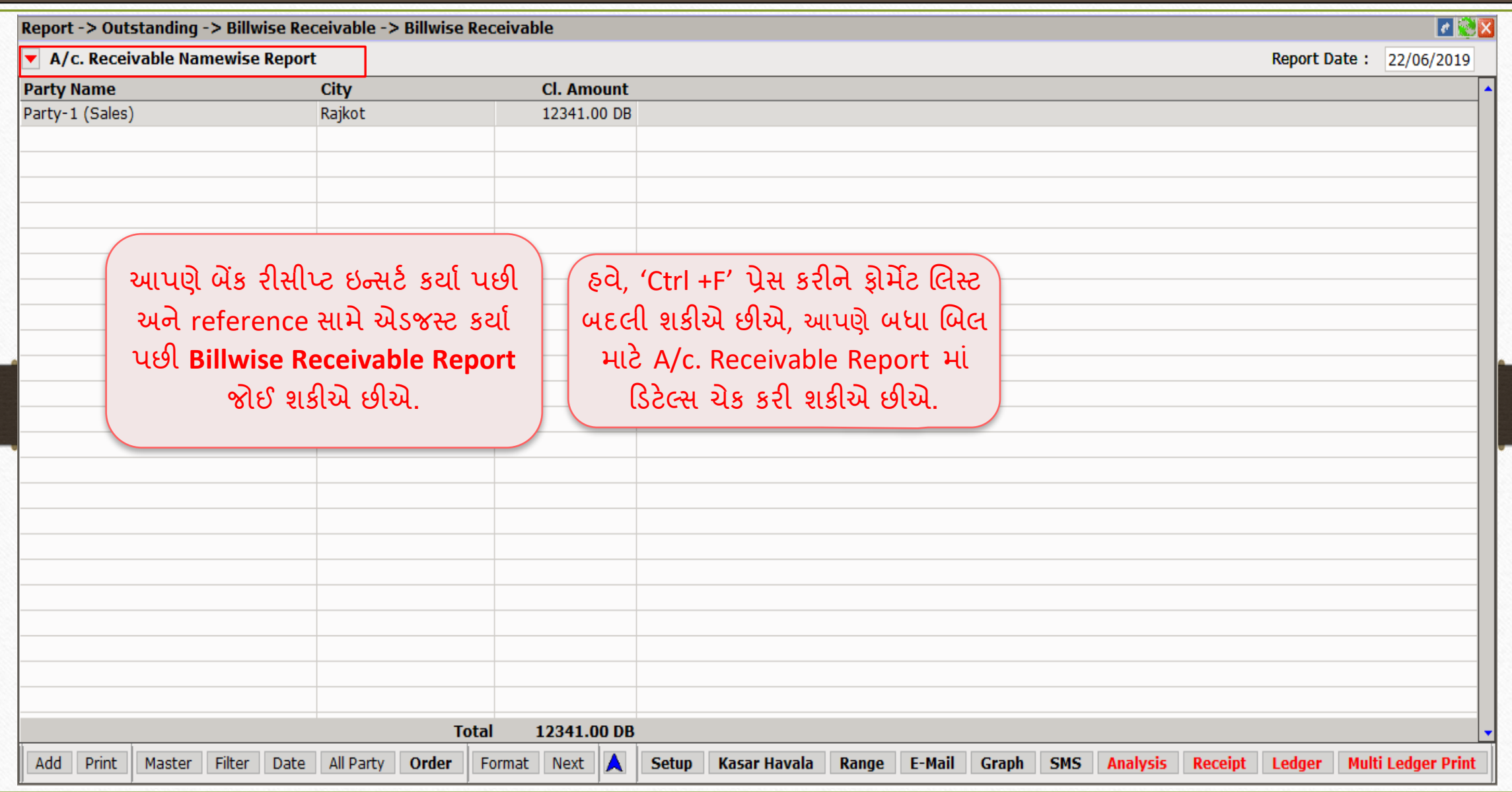

#### Billwise Detail Report (All Bills) 30

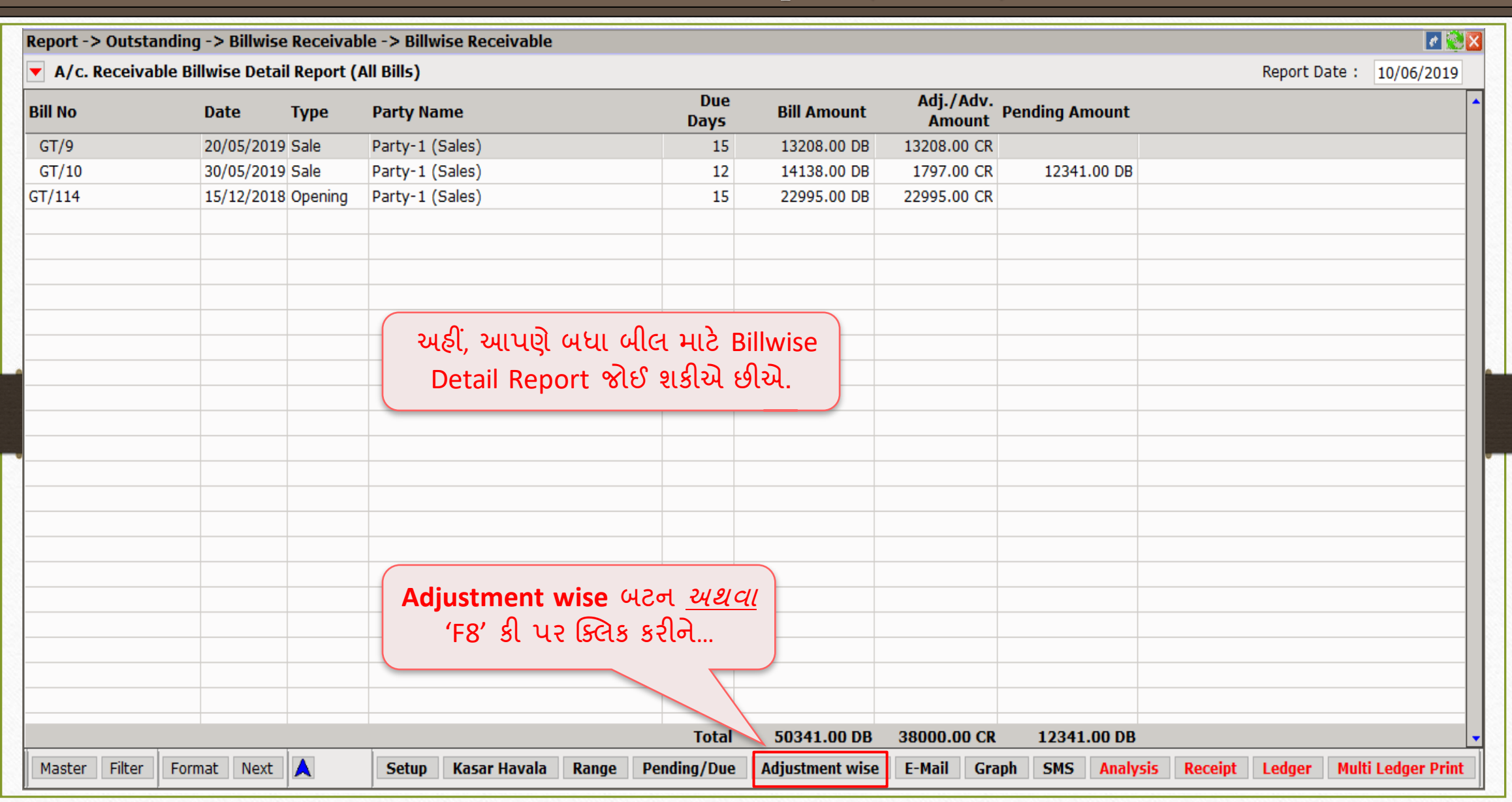

#### Billwise Detail Report (All Bills – Adjustment wise)

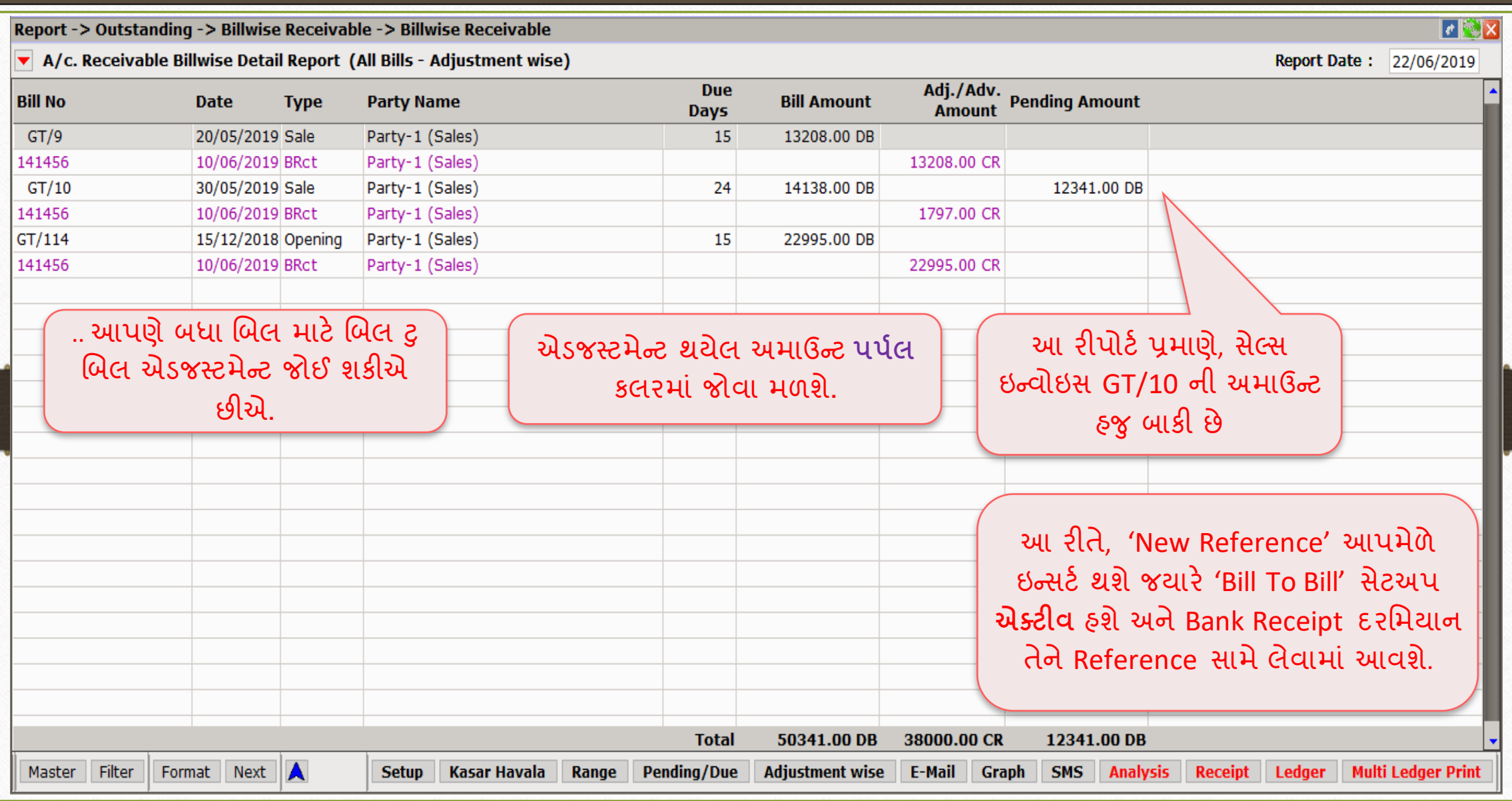

#### $\text{Setup} \rightarrow \text{Vouter}$  Setup  $\rightarrow$  Auto Bill Entry

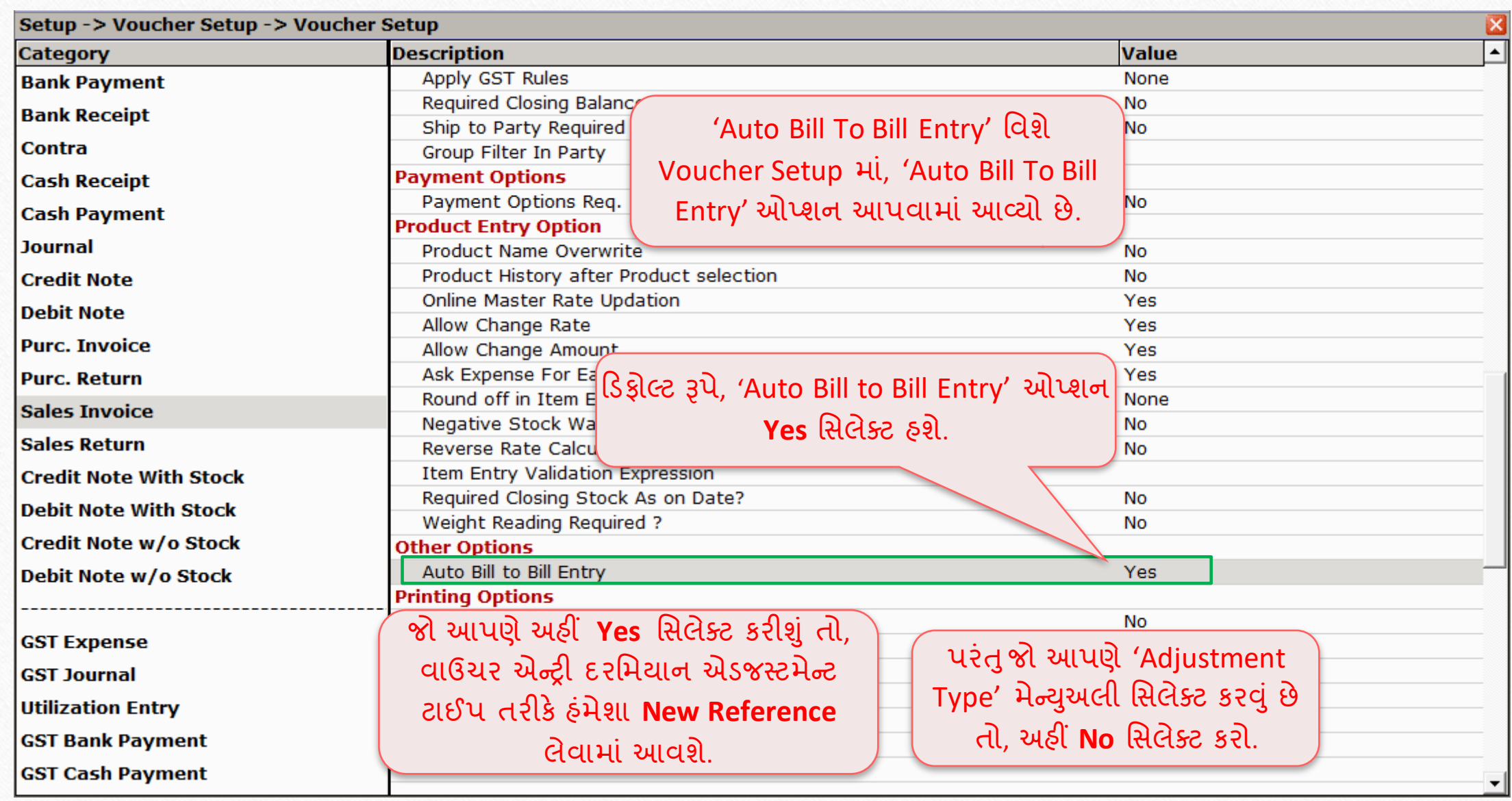

Bill To Bill: 'Advance Payment Adjustment' 33

- $\triangleright$  આપણે ભવિષ્યના વેચાણ સામે એડવાન્સ મેળવીએ છીએ અથવા કેટલાક કિસ્સામાં, પાર્ટી આગોતરા અમાઉન્ટ આપે છે.
- $\triangleright$  આપણે તેમના ટ્રાન્ઝેક્શનના મોડ(Cash/Bank Receipt) મુજબ રીસીપ્ટ આપીશું
- જયારે સેલ્સ ઇનવોઇસ ઇન્સર્ટ કરવામાં આવશે ત્યારે આ એડવાન્સ પેમેન્ટનું એડજસ્ટમેન્ટ થશે.
- ચાલો જોઈએ, સેલ્સ ઇન્વોઇસમાં એડજસ્ટમેન્ટ, બિલવાઈઝ રીસીવેબલ રિપોર્ટ અને Reference સાથે એડવાન્સ પેમેન્ટ કેવી રીતે ઇન્સર્ટ કરવું.

# Bank Receipt 7 'Bill To Bill'

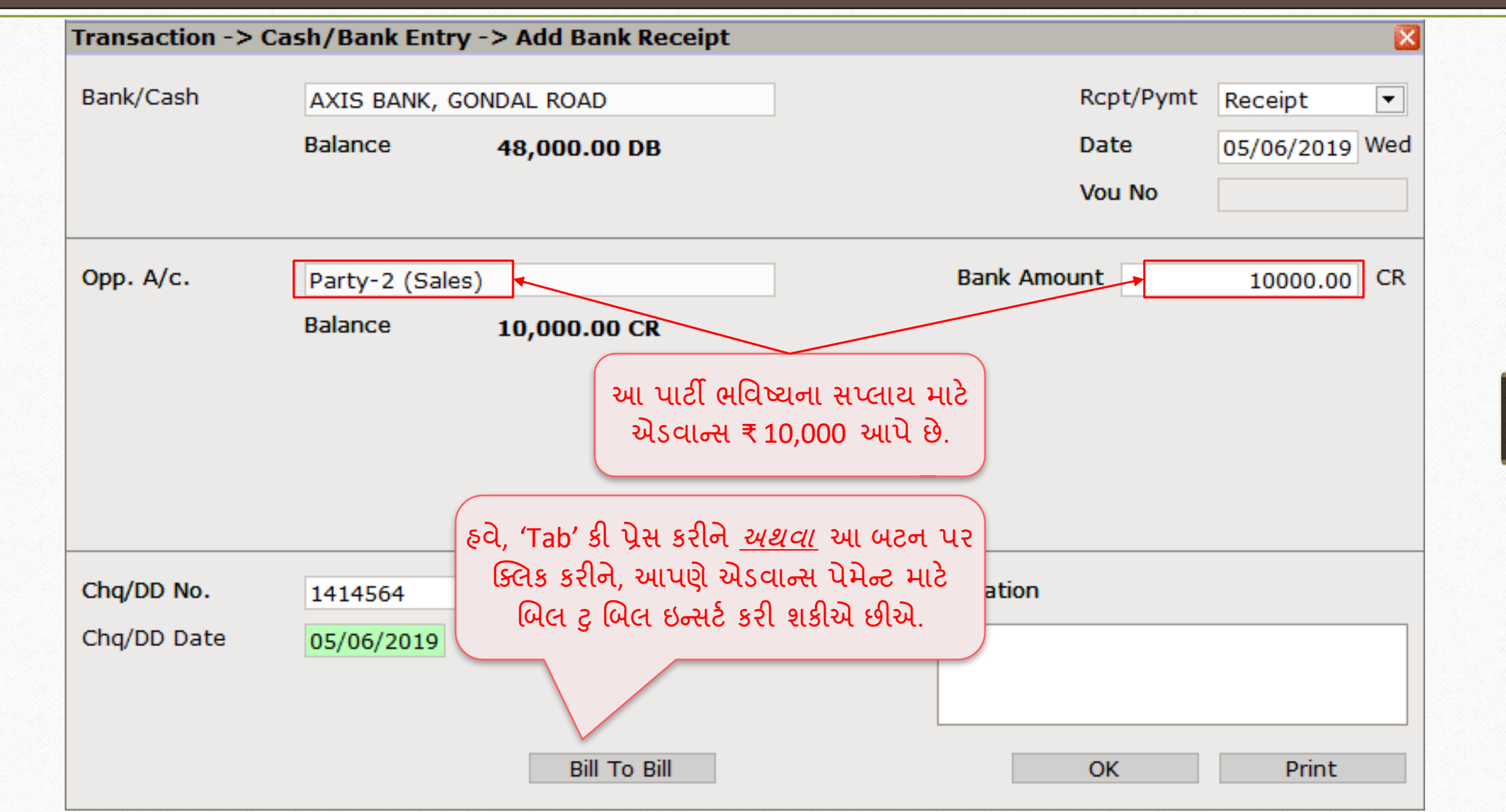

#### Bank Receipt  $\rightarrow$  'Bill To Bill' – Advance Payment

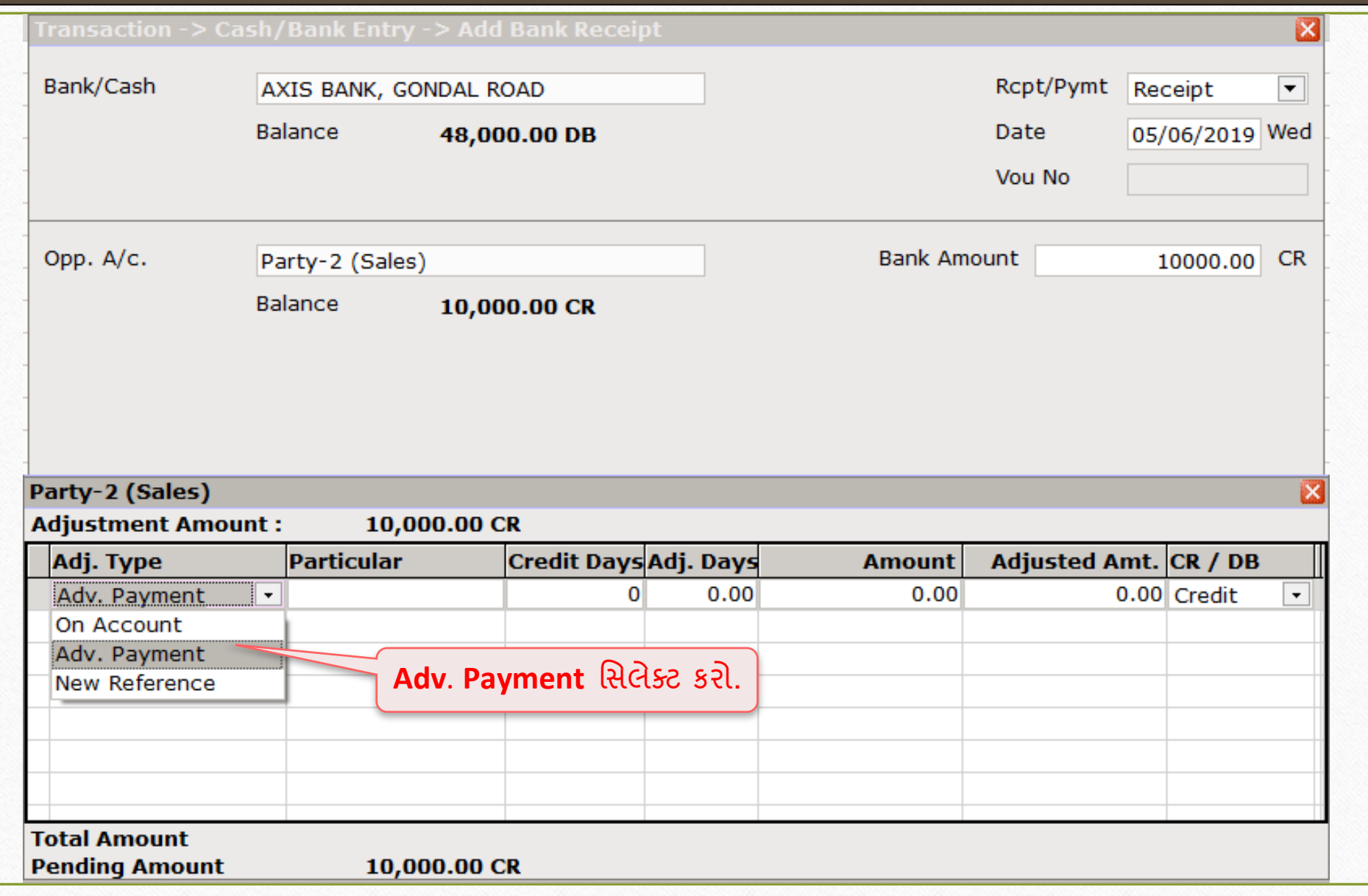

#### Bank Receipt  $\rightarrow$  'Bill To Bill' – Advance Payment

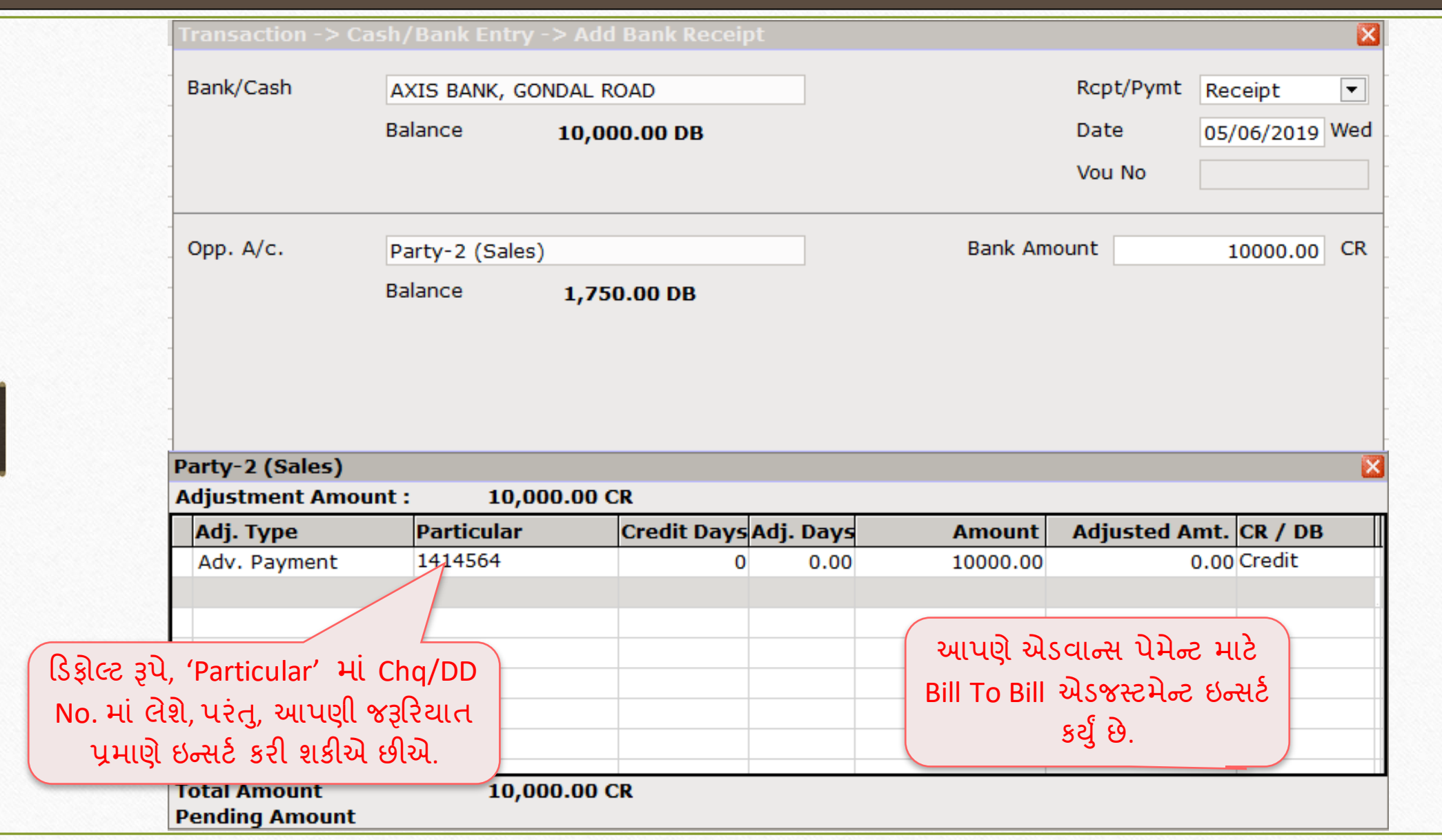

# Bank Receipt  $\rightarrow$  'Bill To Bill'

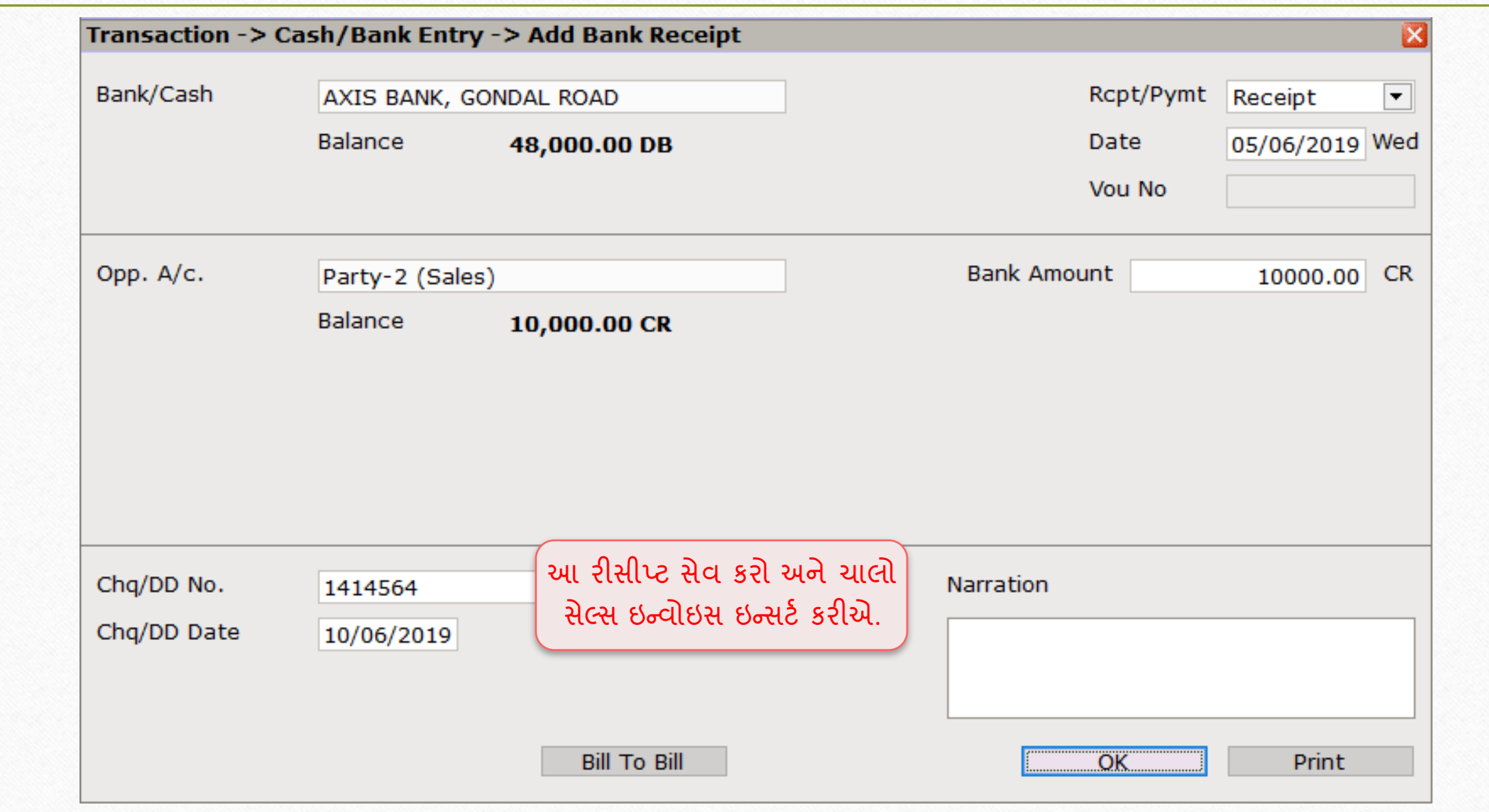

#### Sales Invoice: 'Bill To Bill adjustment against Adv. Payment'

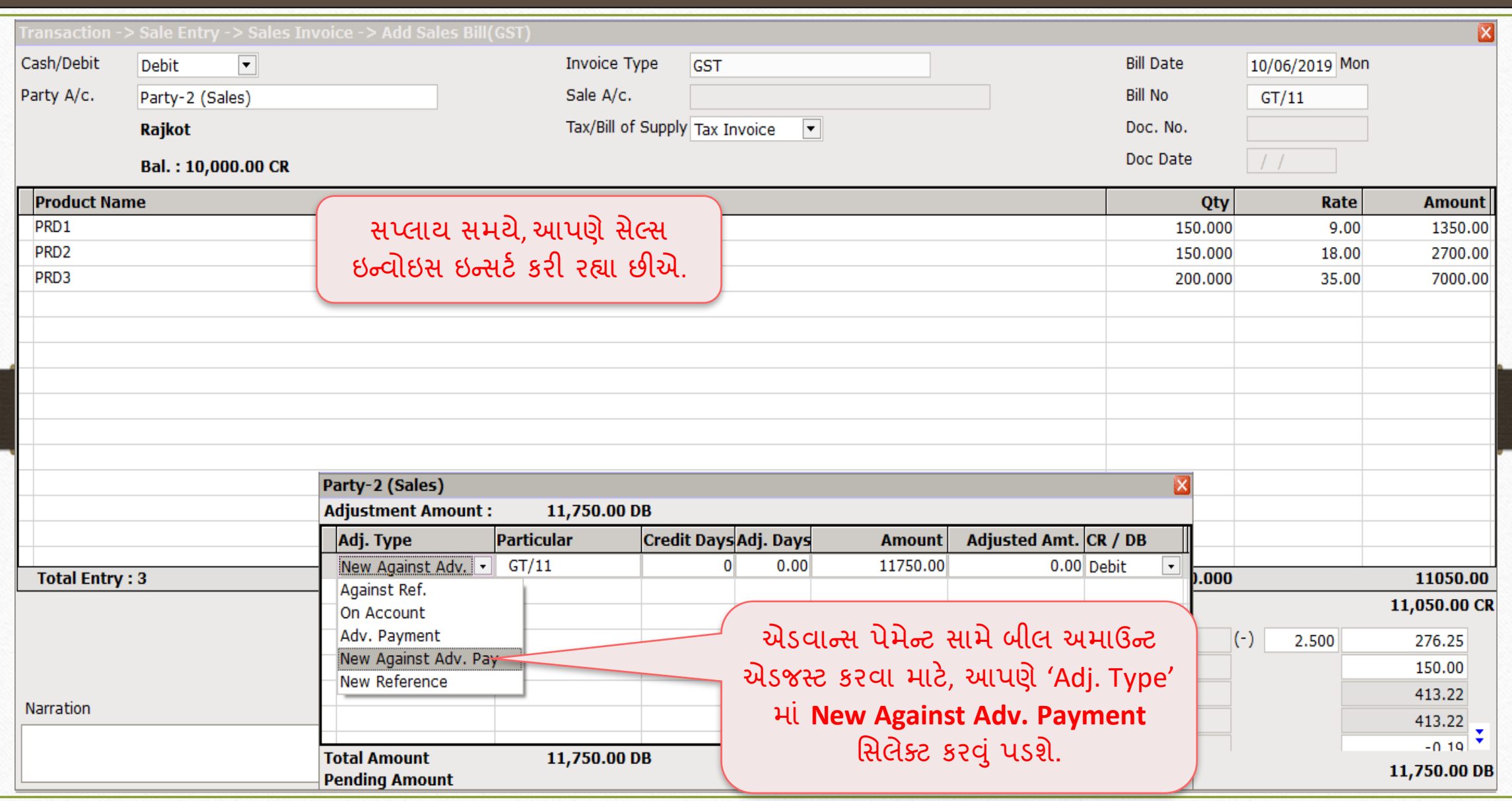

#### Sales Invoice: 'Bill To Bill adjustment against Adv. Payment'

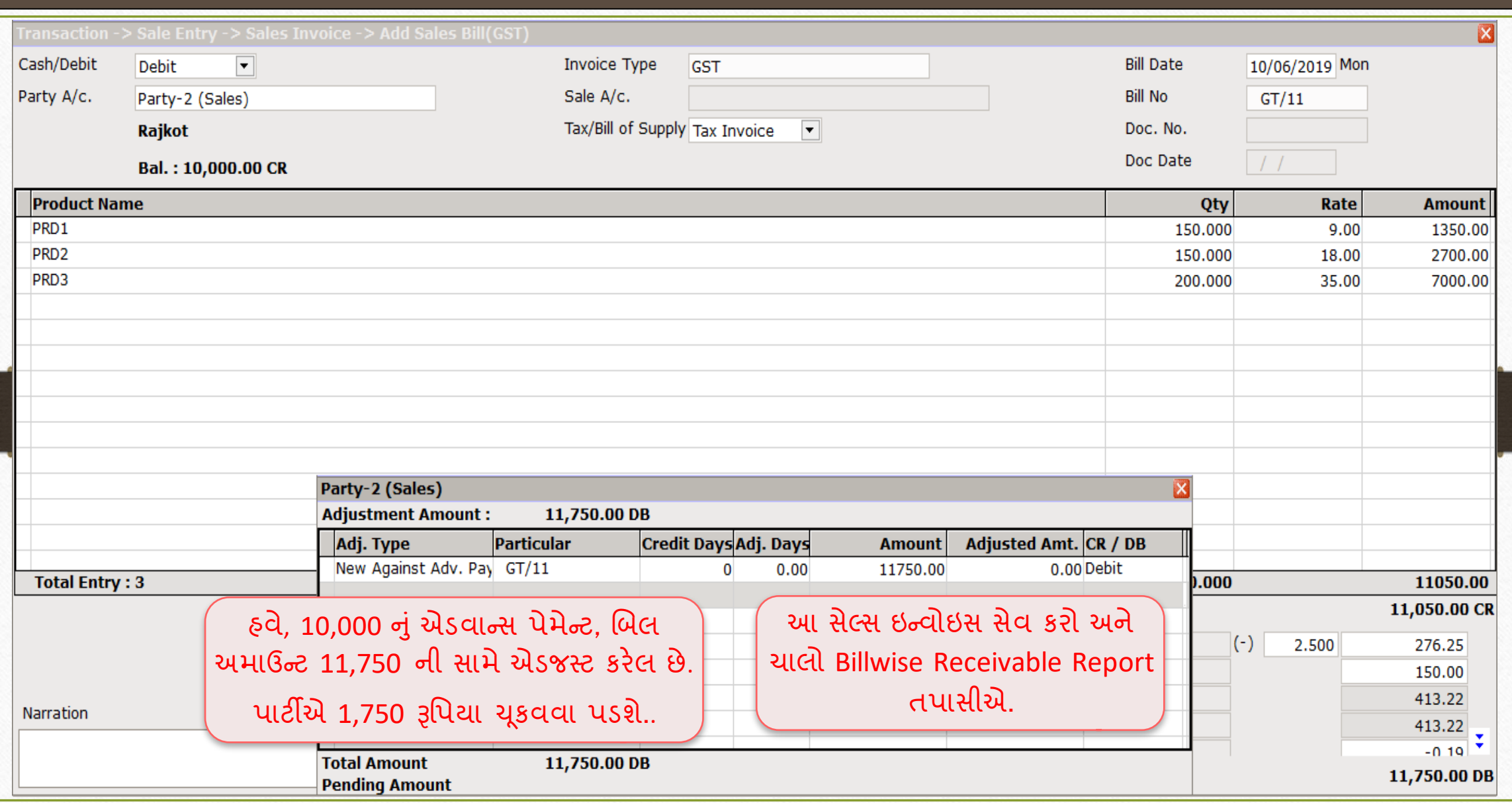

# Report  $\rightarrow$  Outstanding  $\rightarrow$  Billwise Receivable

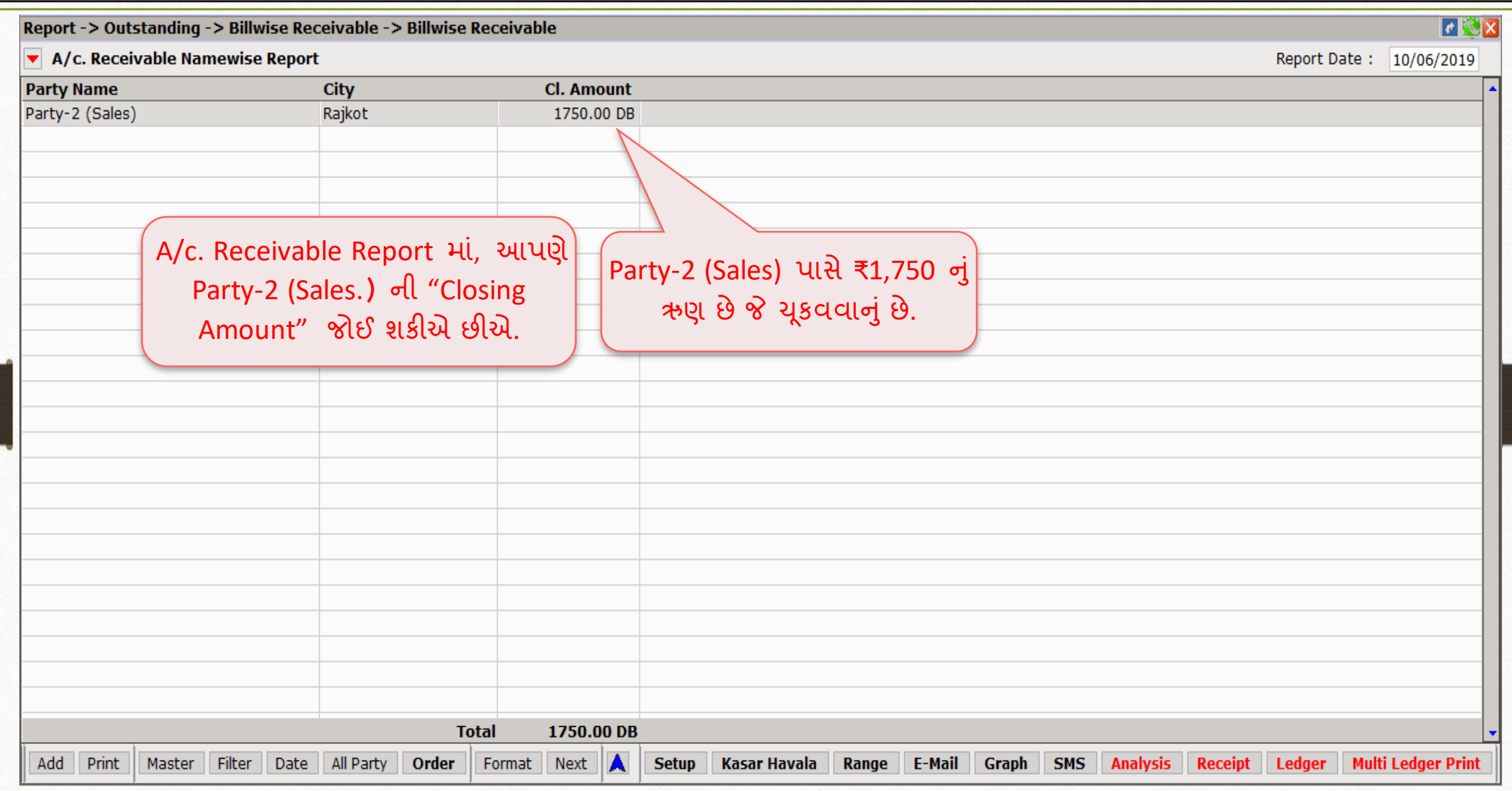

#### Billwise Receivable Format List

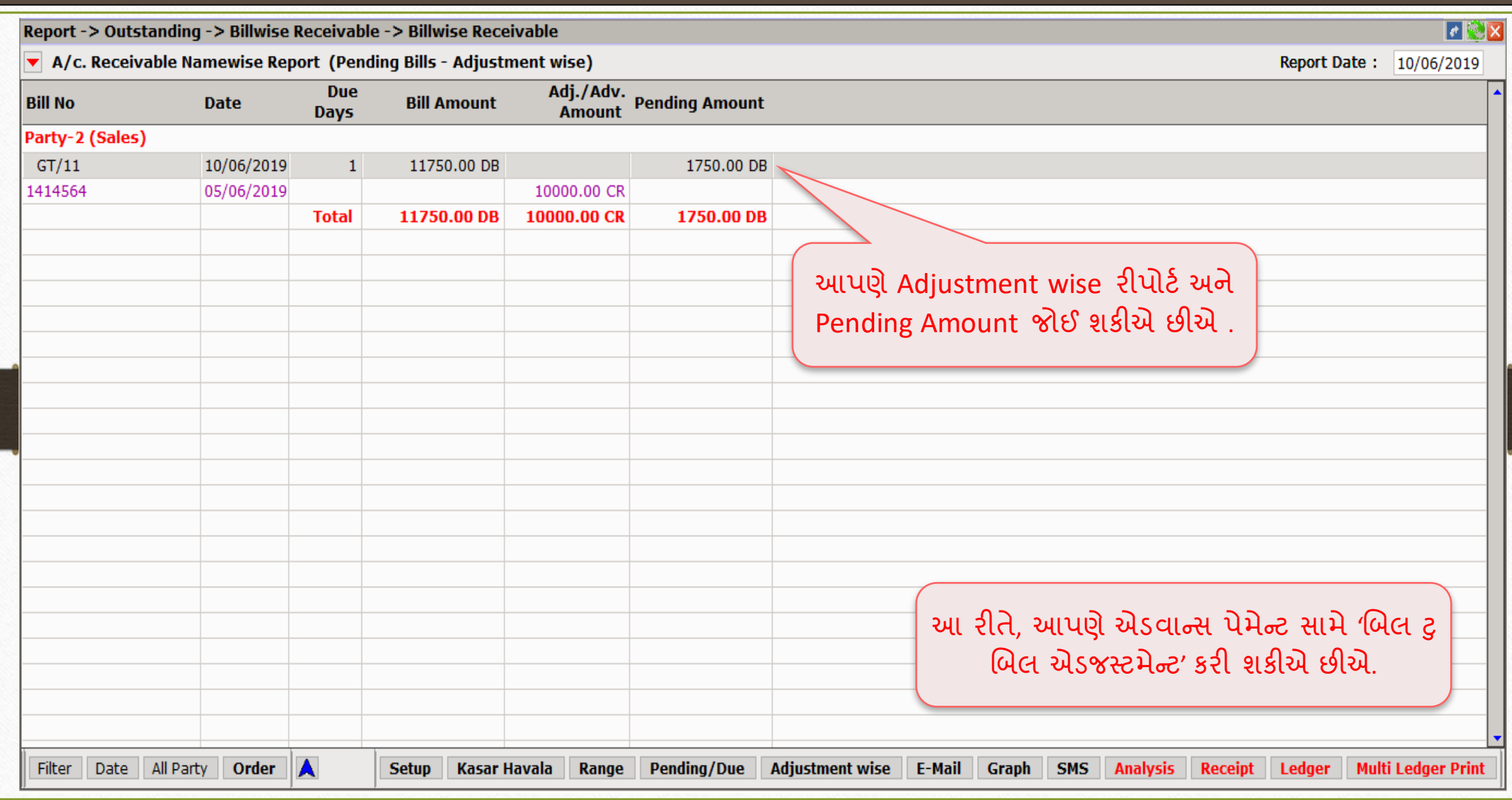

## Multi Ledger Print 42

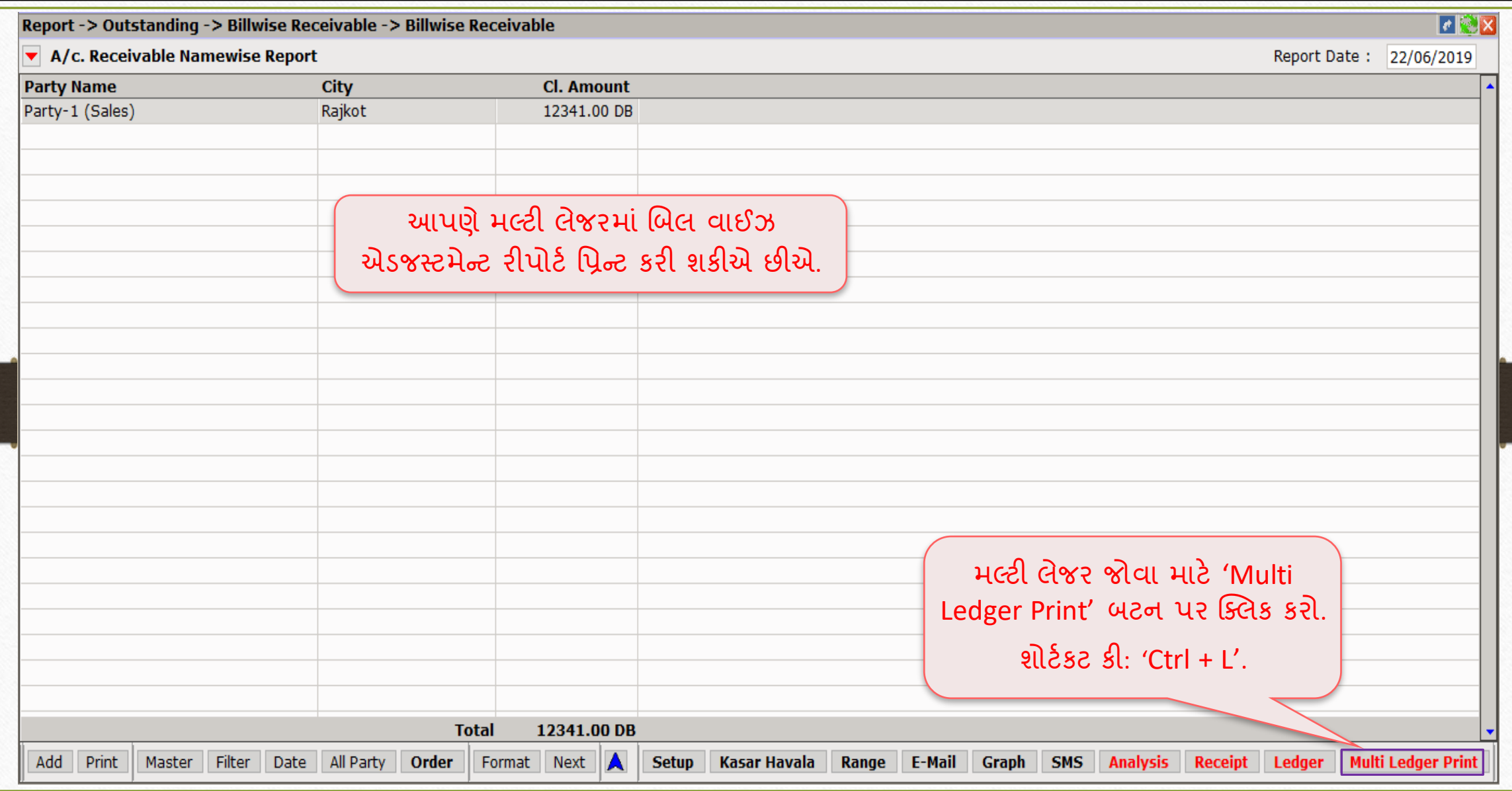

Bill To Bill: 'On Account adjustment' 43

- $\triangleright$  કેટલીકવાર, આપણને પાર્ટી પાસેથી પેન્ડીંગ અમાઉન્ટ મળે છે પરંતુ તેનો કોઈ સંદર્ભ(reference) હોતો નથી.
- $\blacktriangleright$  તે કિસ્સામાં, આપણે "On Account" બેલેન્સ મેથડ સિલેક્ટ કરીને બિલ ટુ બિલ એન્ટ્રી દાખલ કરી શકીએ છીએ.
- $\triangleright$  જ્યારે કોઈ સંદર્ભ ન હોય છતાં બિલ ટુ બિલ તરીકે પેમેન્ટ ઇન્સર્ટ કરવું હોય ત્યારે "On Account" બેલેન્સ મેથડનો ઉપયોગ કરવામાં આવે છે.
- $\triangleright$  ચાલો એક ઉદાહરણ સાથે સમજીએ:
	- ▶ આપણે કેશમાં પાર્ટી પાસેથી પેન્ડીંગ અમાઉન્ટ (₹2,500) મેળવી.
	- ▶ આપણે "On Account" એડજસ્ટમેન્ટ ટાઈપ સિલેક્ટ કરી 'Cash Receipt' દાખલ કરીશું.

# Cash Receipt

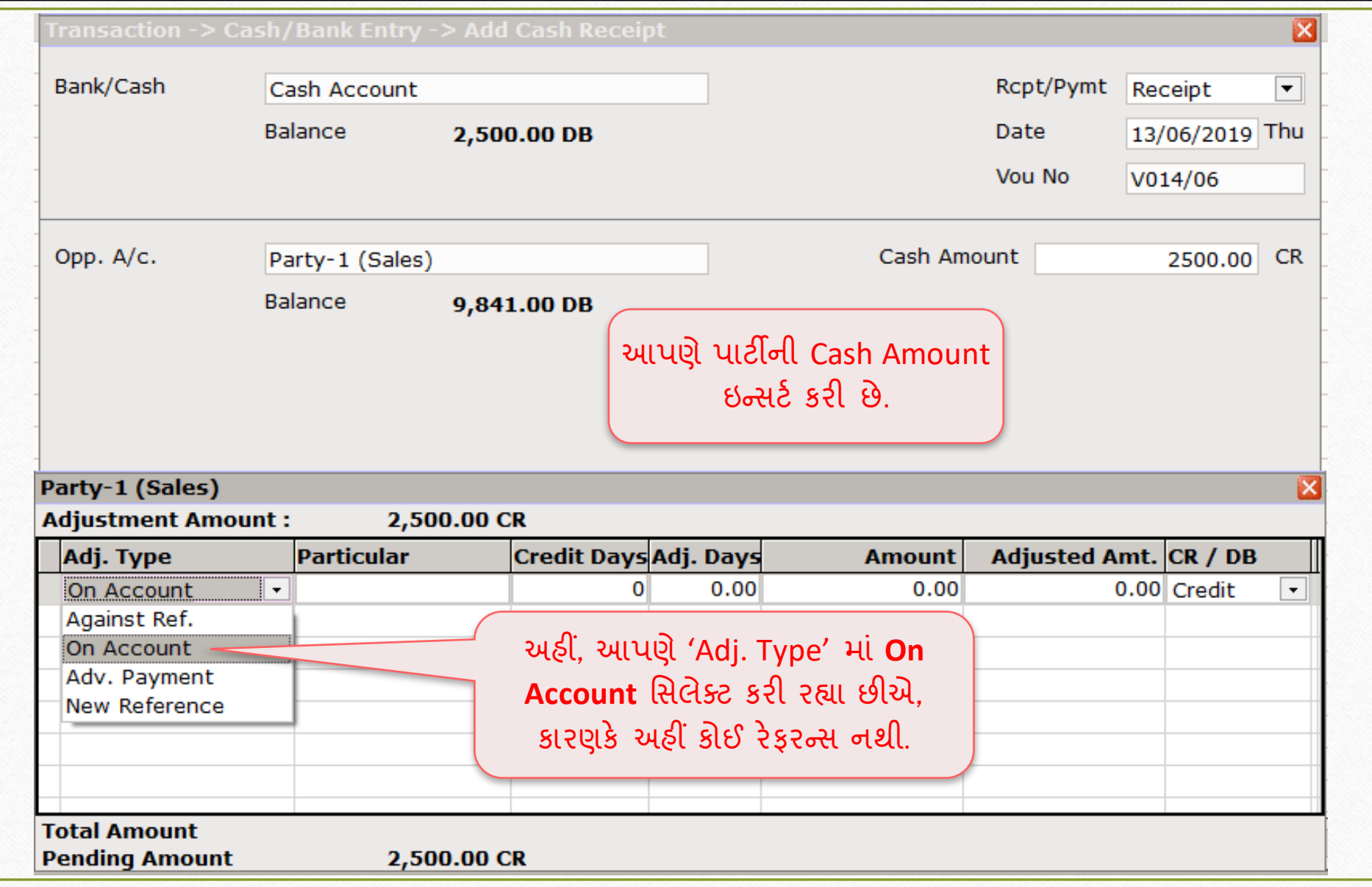

#### Bank Receipt 45

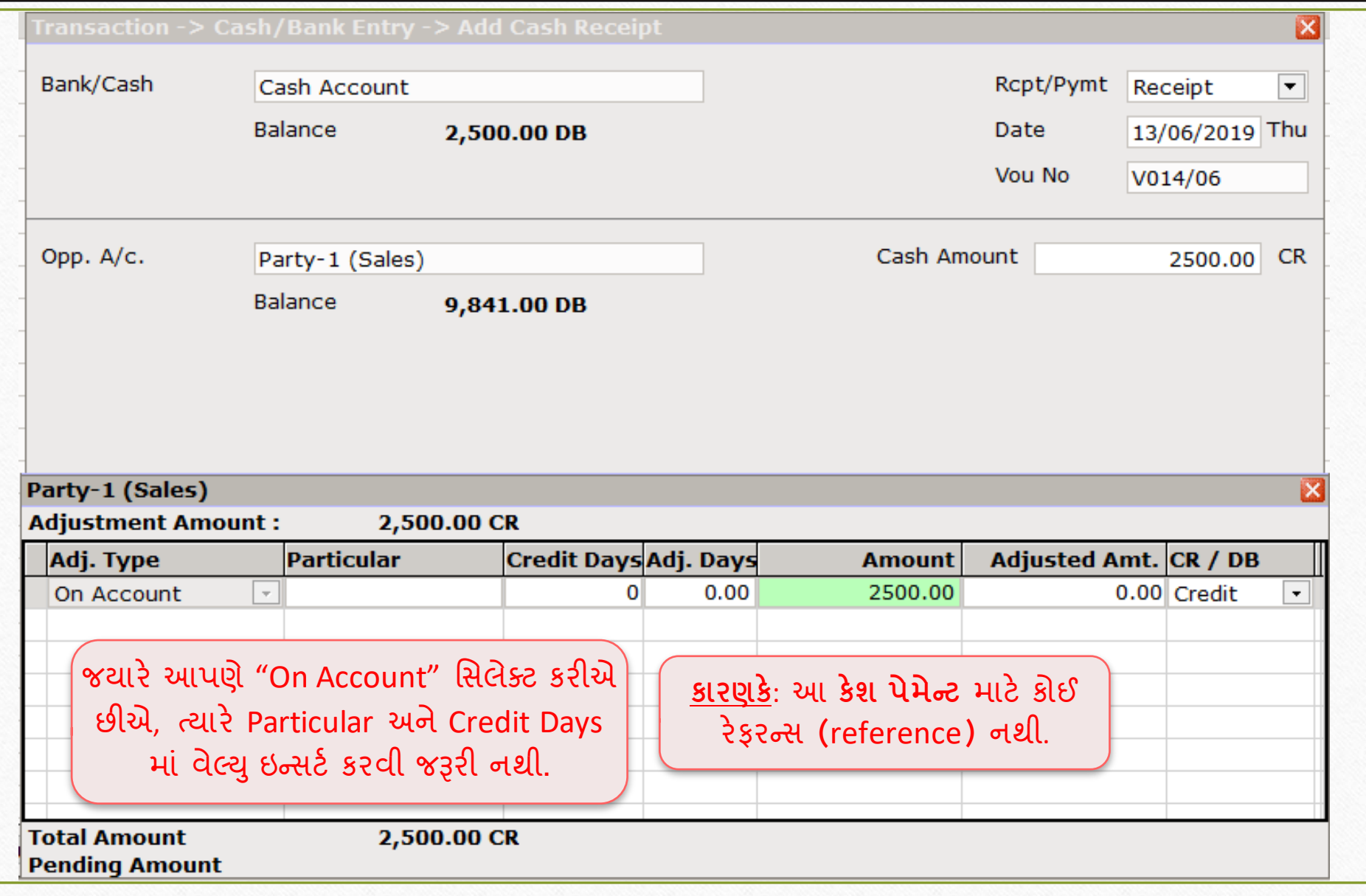

# Billwise Receivable Report

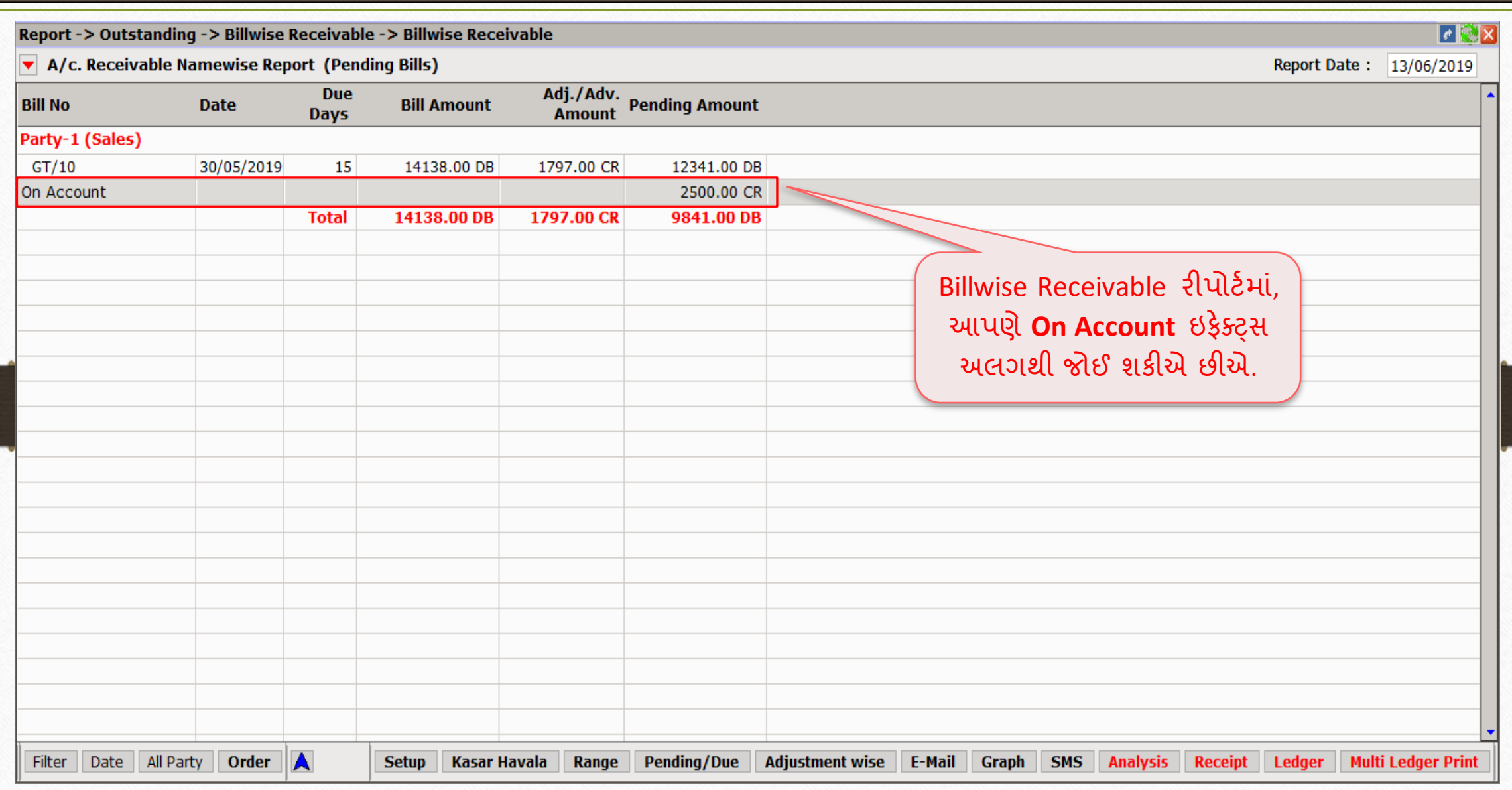

Bill To Bill: Adjustment between Sales & Purchase 47

- $\triangleright$  cયવસાયમાં, એવું બની શકે છે કે આપણે કોઈ પાર્ટીને માલ વેચીએ છીએ અને તે જ પાર્ટી પાસેથી માલ ખરીદીએ પણ છીએ.
- $\triangleright$  બિલની રકમ જે આપણને સેલ્સ દ્વારા રિસીવબલ તરીકે પ્રાપ્ત થઈ છે તેને પરચેઝના પેમેન્ટની સામે એડજસ્ટ કરી શકાય છે.
- આપણે જોઈશું કે સેલ્સ અને પરચેઝ વચ્ચે અમાઉન્ટ કેવી રીતે એડજસ્ટ કરવી.
- ઉદાહરણ:
	- આપણે સેલ્સ ઇન્વોઇસને બિલ ટુ બિલના New Reference સાથે ઇન્સર્ટ કરીશું.
	- $\triangleright$  પછી આપણે તે જ પાર્ટી પાસેથી માલ ખરીદીશું અને Against Reference સાથે પરચેઝ ઇન્વોઇસ દાખલ કરીશું.

#### Sales Invoice: New Reference 48

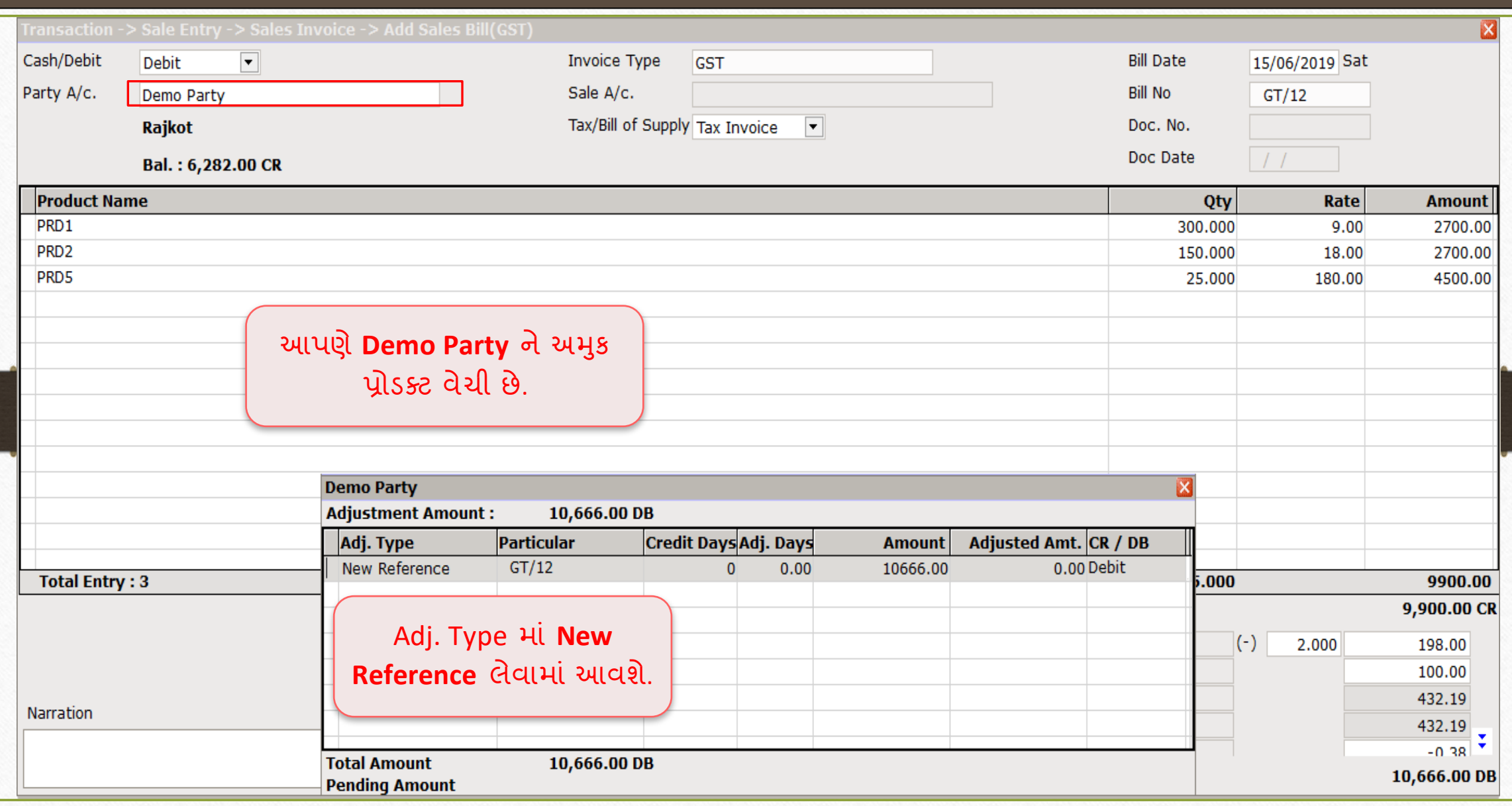

Bill To Bill Adjustment between Sales-Purchase

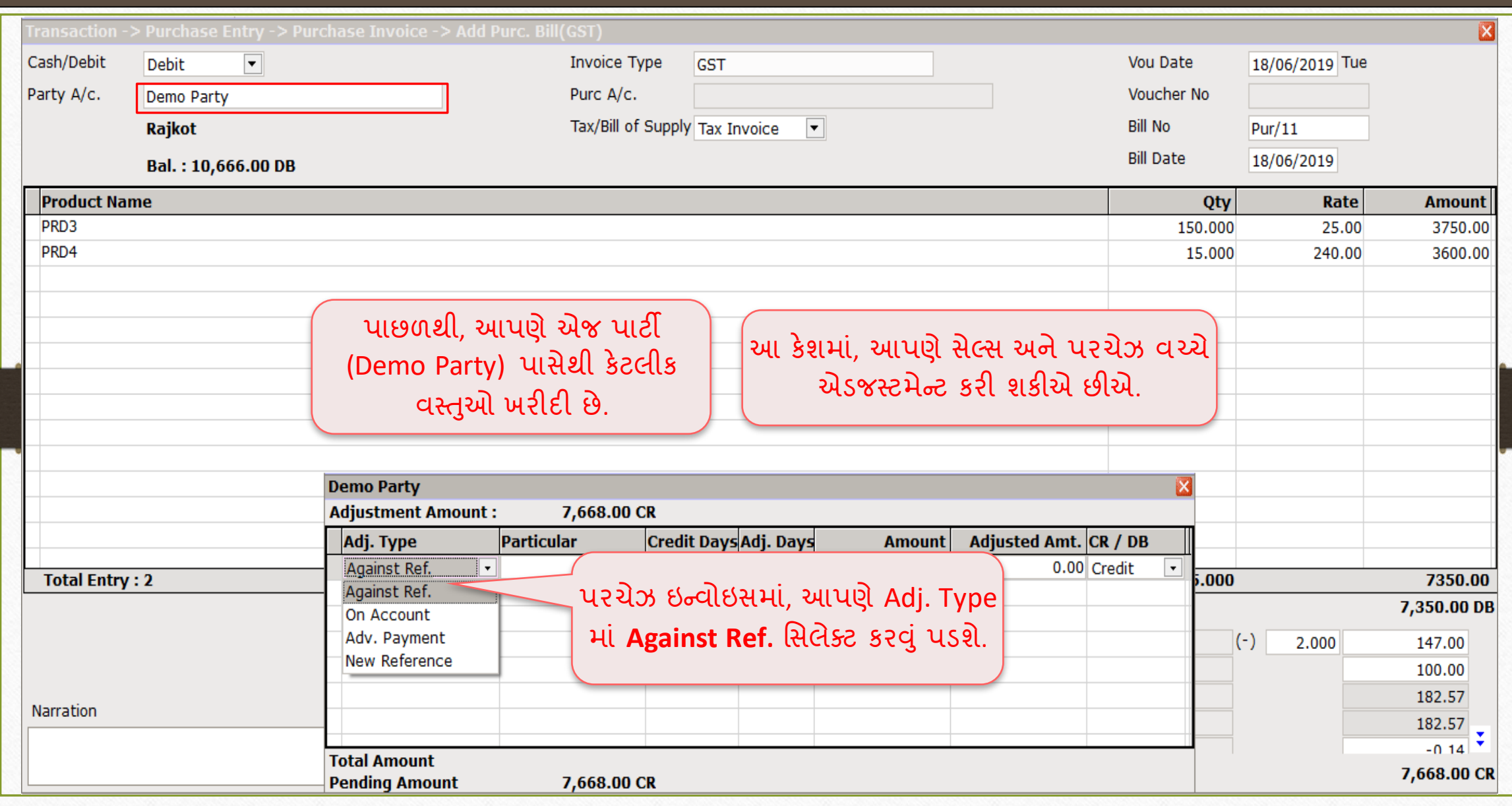

#### Bill To Bill Adjustment between Sales-Purchase

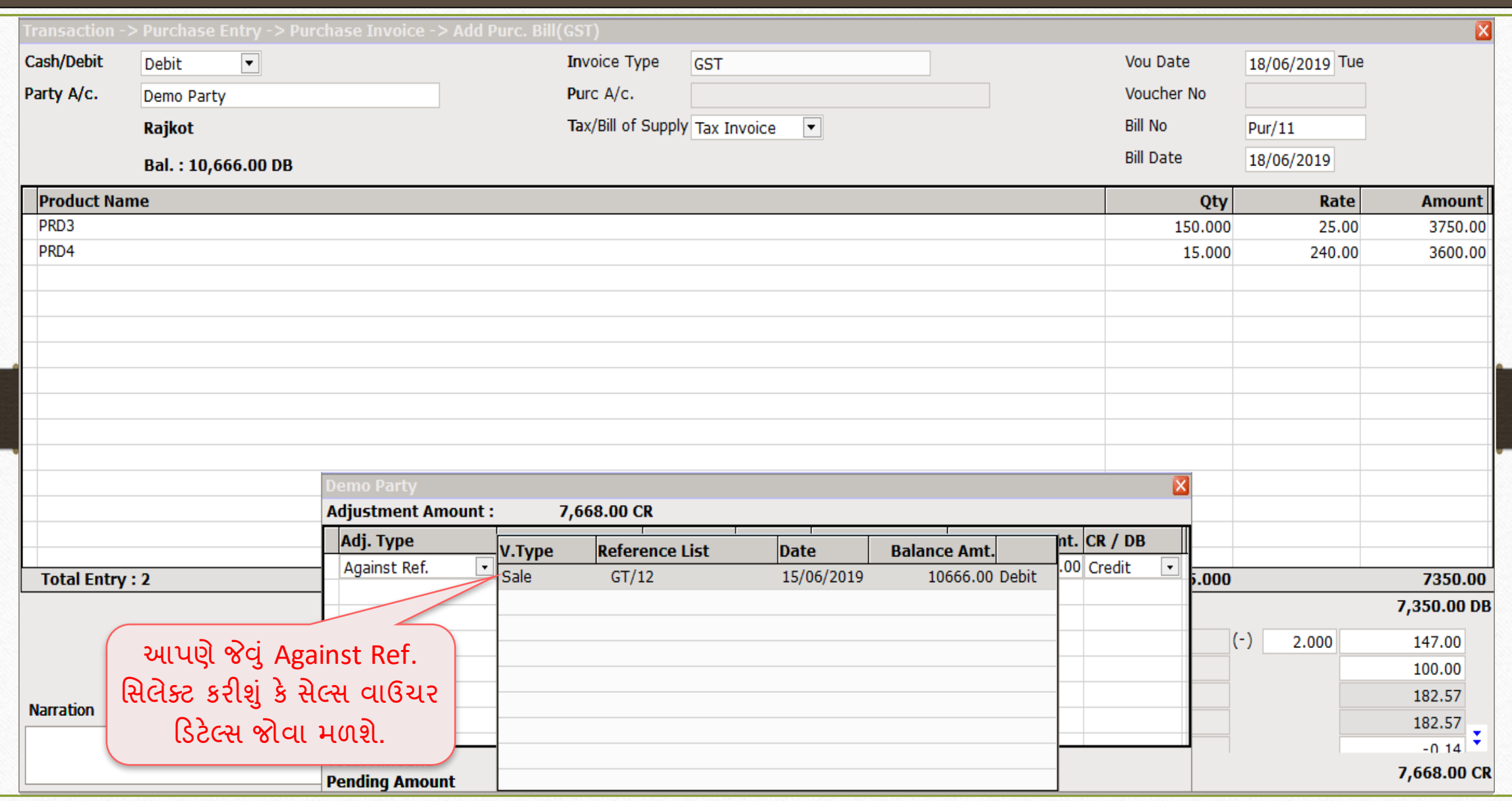

Purchase Invoice: Against Ref.

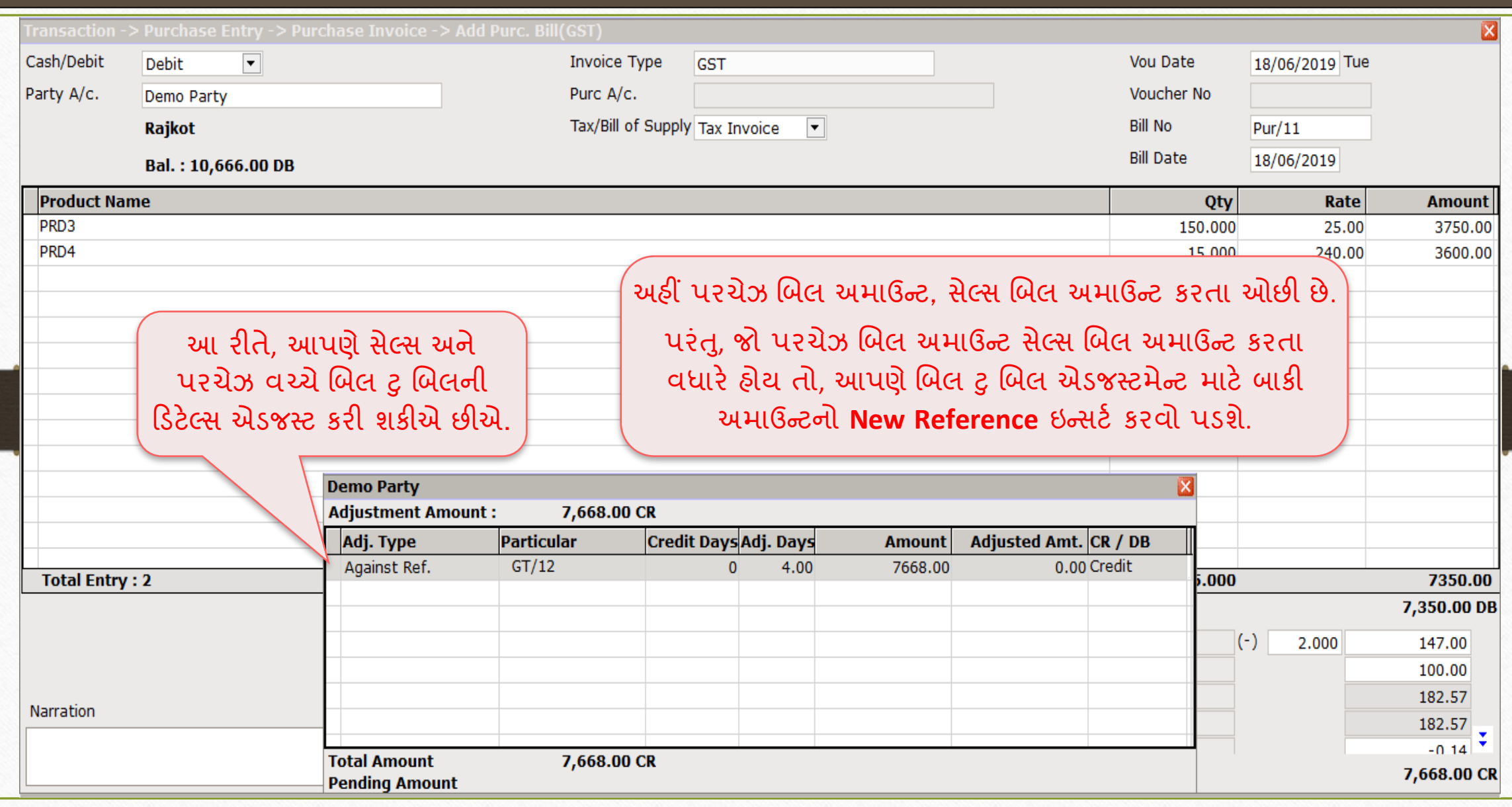

#### Billwise Receivable Report

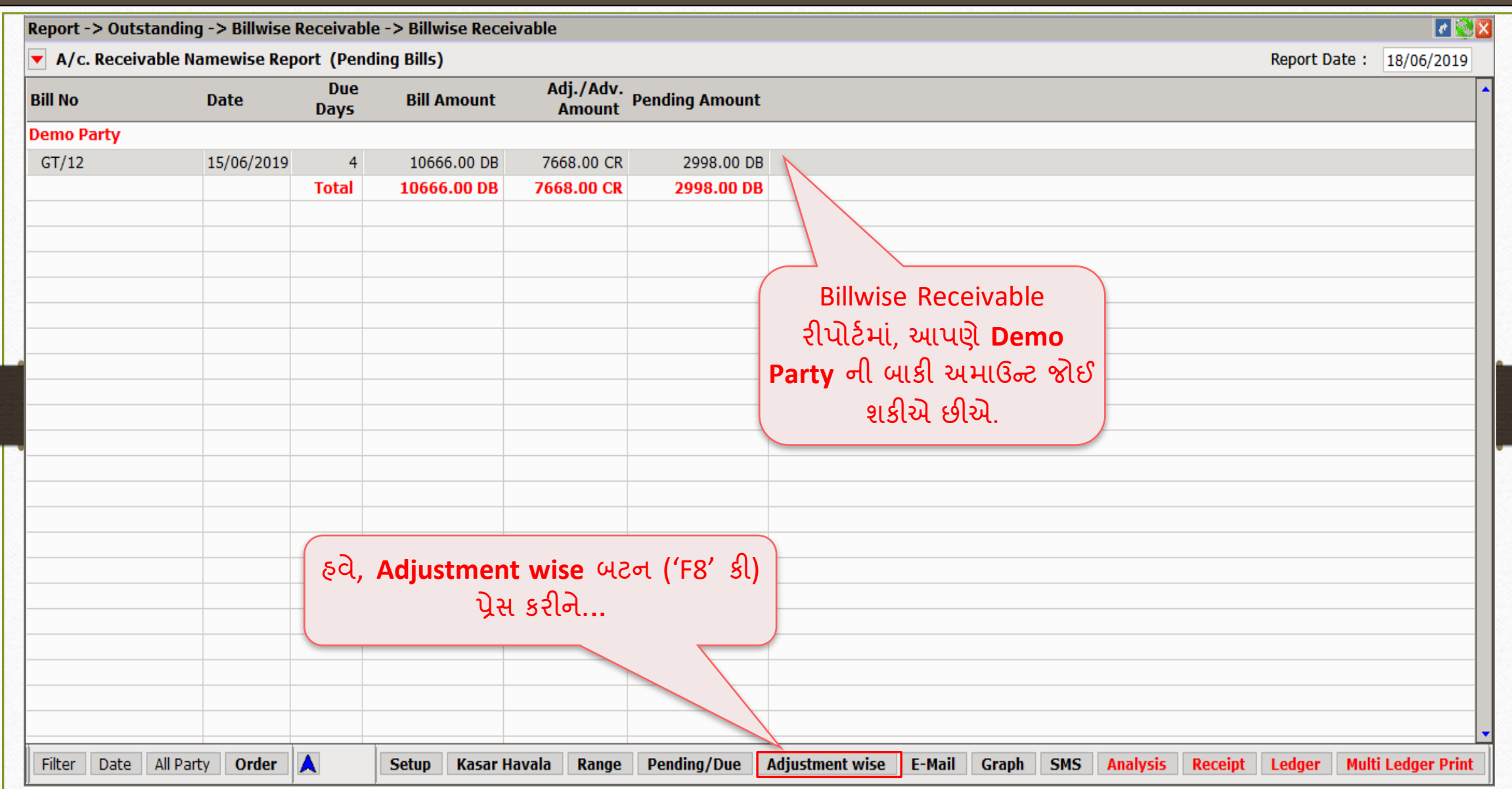

#### Billwise Receivable Report

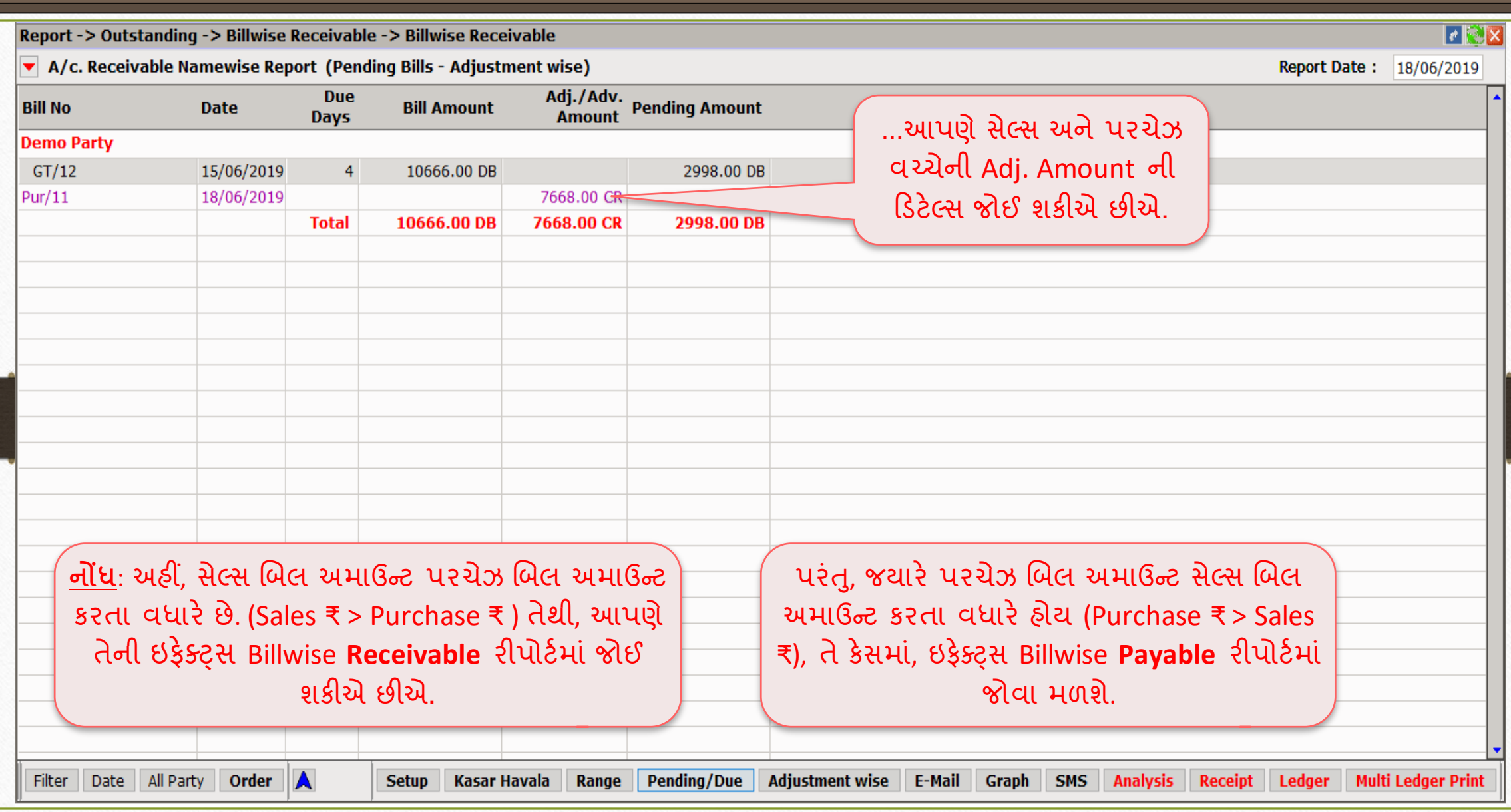

'Non Party' માટે Bill To Bill Outstanding 54

- → આપણે Trading A/c., Sundry Debtors અને Sundry Creditors માટે નિચમિત બિલ ટુ બિલ એકજસ્ટમેન્ટ્સ જોયાં છે.
- ► મિરેકલ માં, એક વધુ અનુકૂળ સુવિધા આપવામાં આવે છે કે આપણે નૉન-ટ્રેડિંગ એકાઉન્ટ્સ જેવા કે Loans, Advances અને Instalment Payments માટે પણ બિલ ટુ બિલ મેન્ટેન કરી શકીએ છીએ.
- $\triangleright$  ચાલો ઉદાહરણ સાથે સમજીએ.

# Setup > Company Setup > Advance Setup

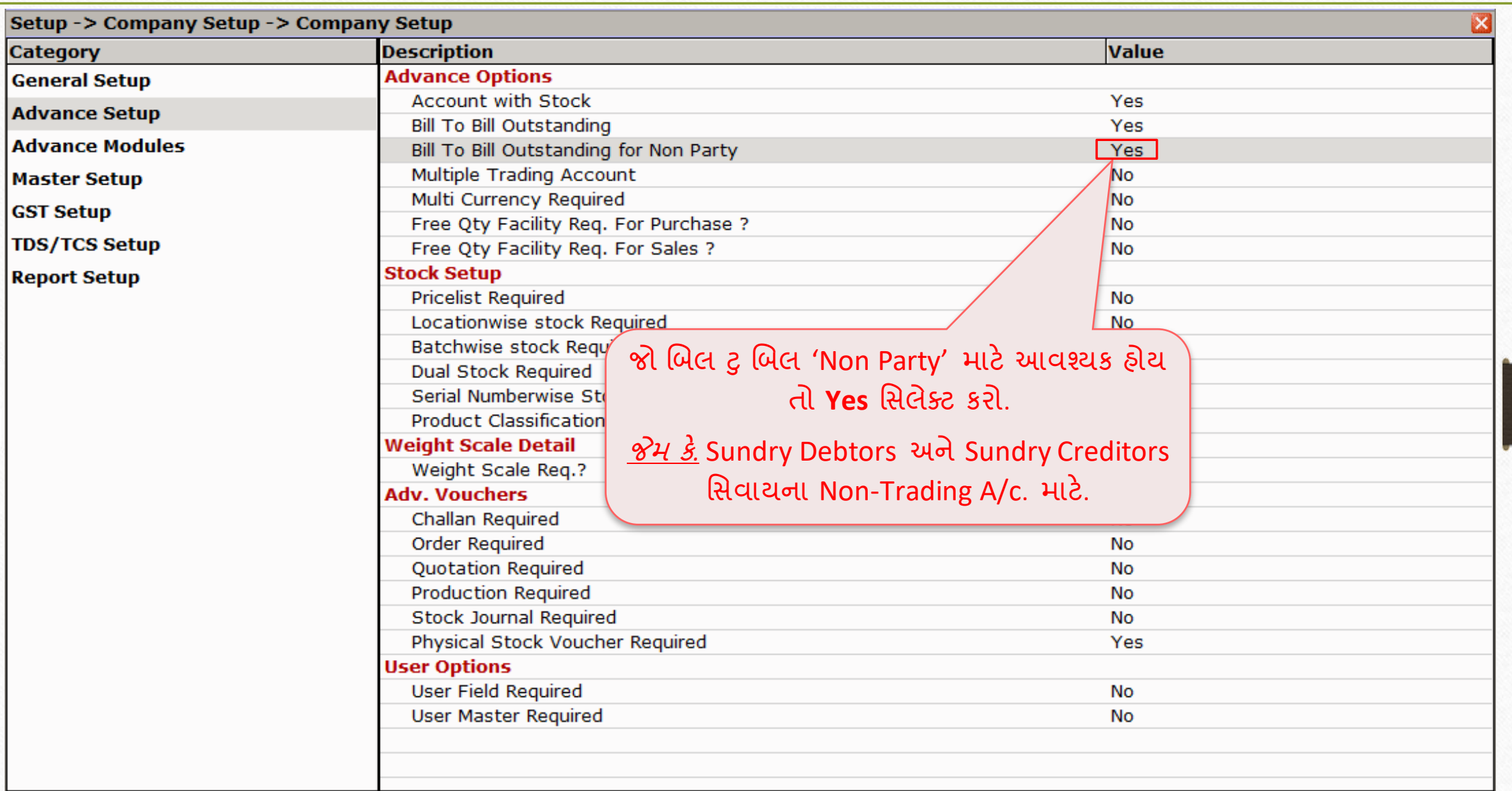

# Non Party A/c. (Non-Trading A/c.)

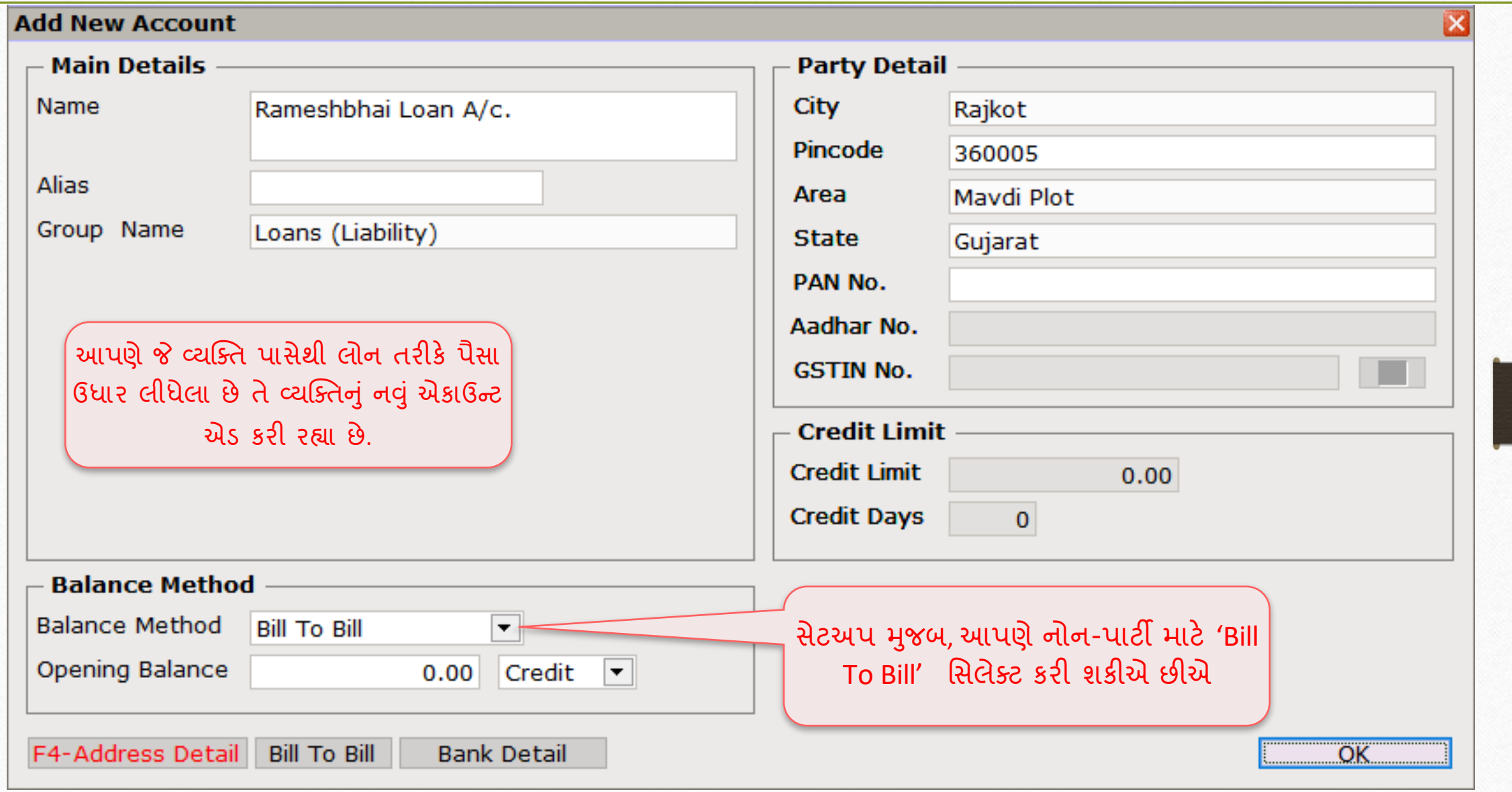

# Bank Receipt

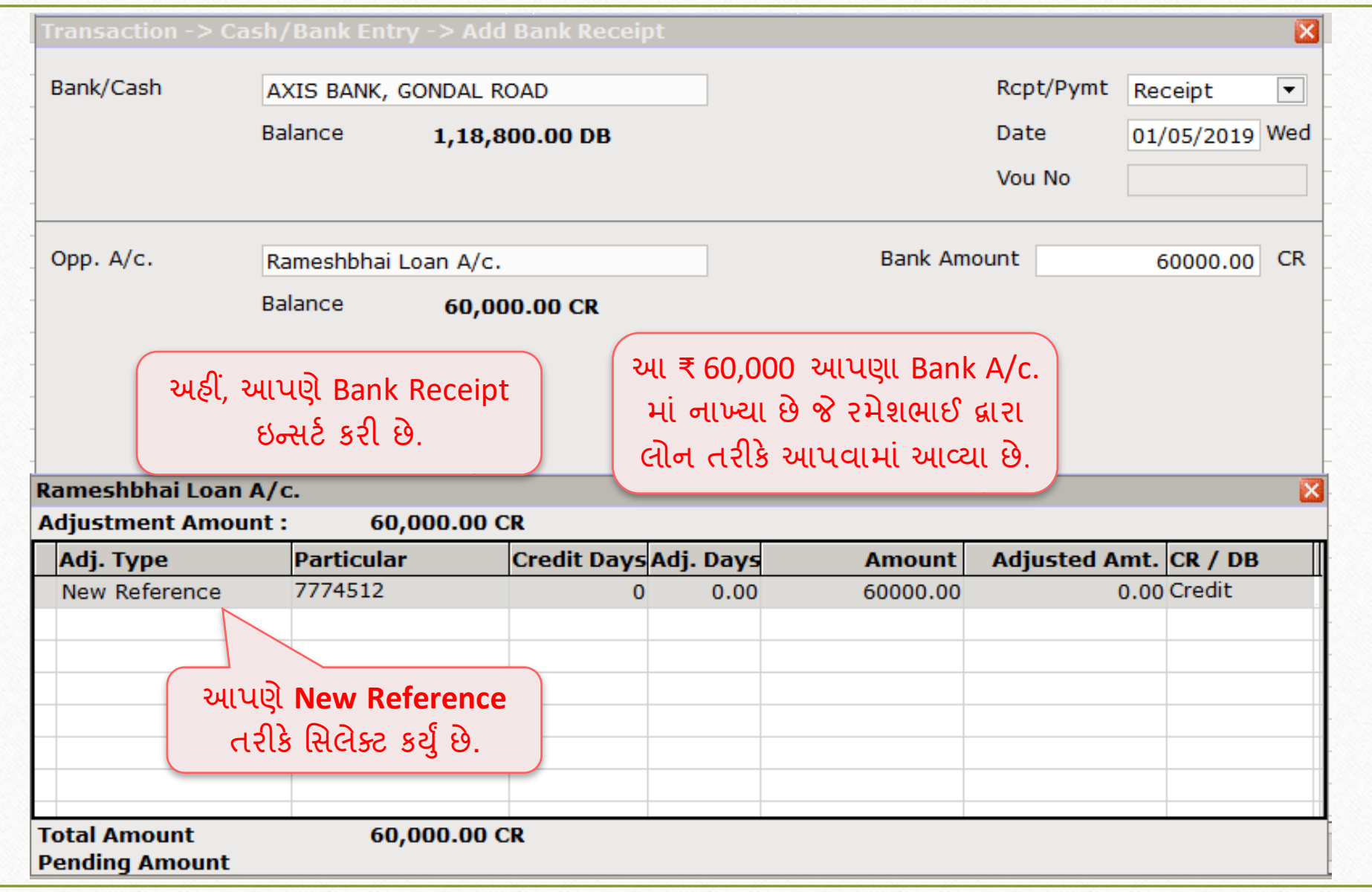

Report  $\rightarrow$  Outstanding  $\rightarrow$  Billwise Payable

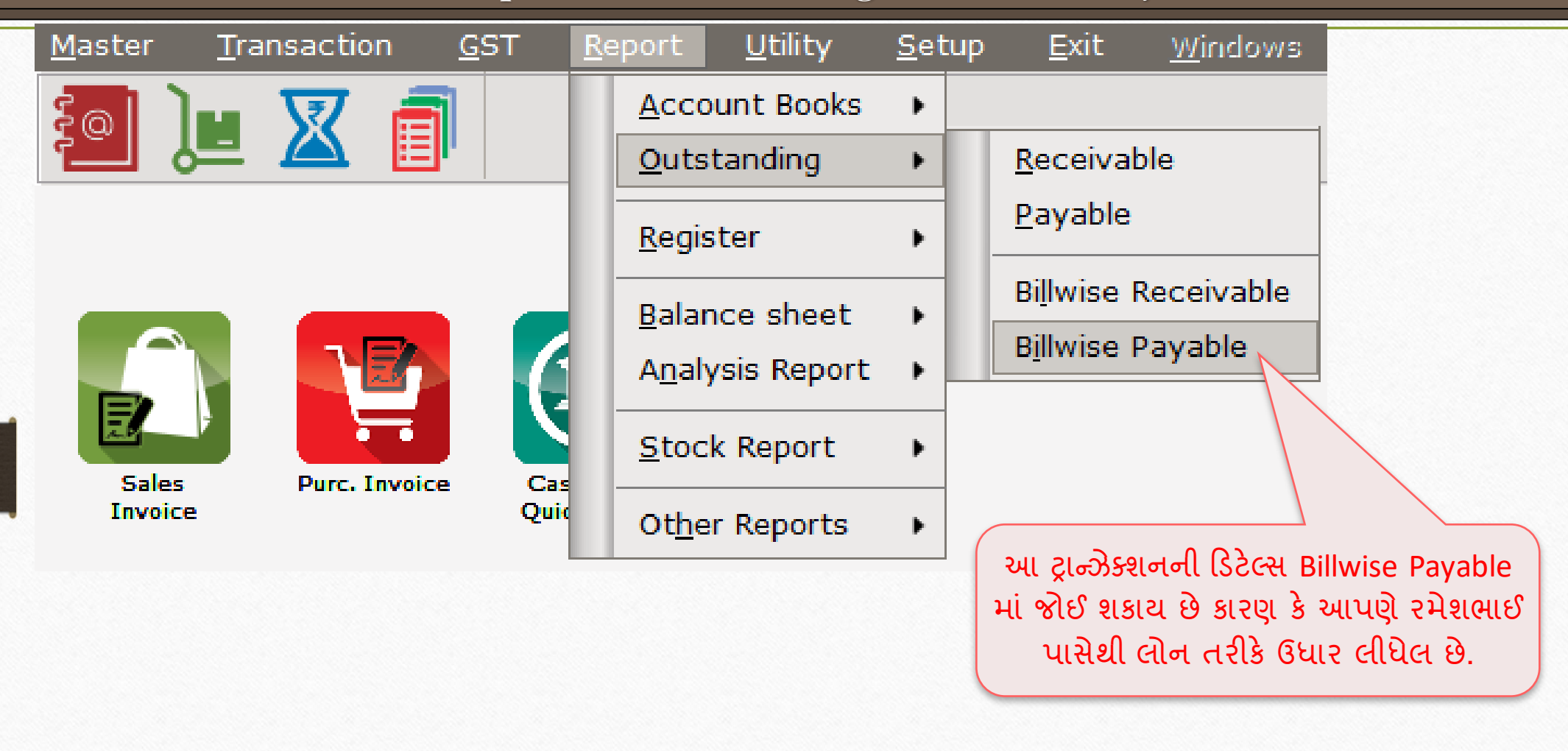

# Billwise Payable Report

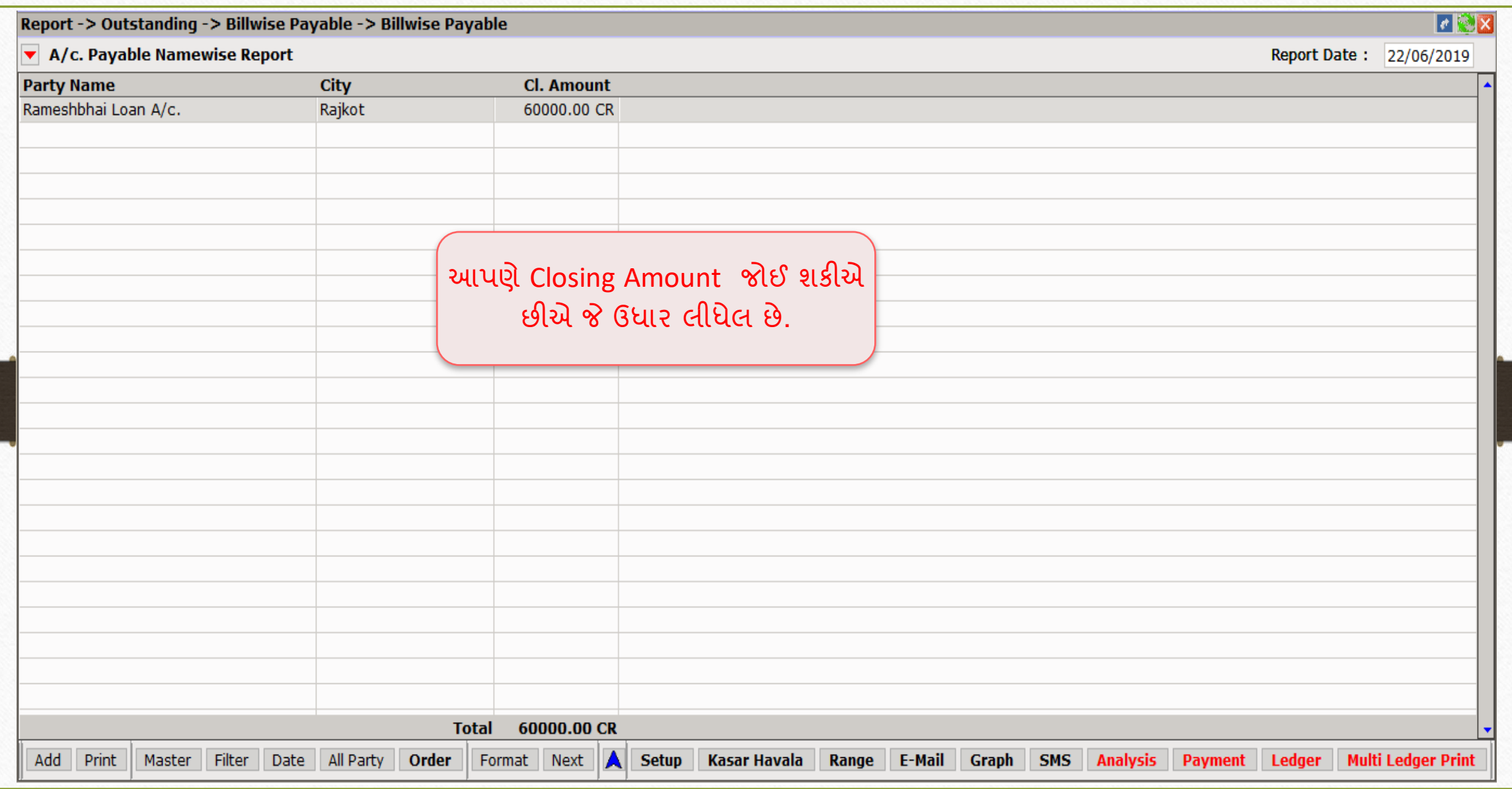

#### Cash Payment (1<sup>st</sup> Instalment)

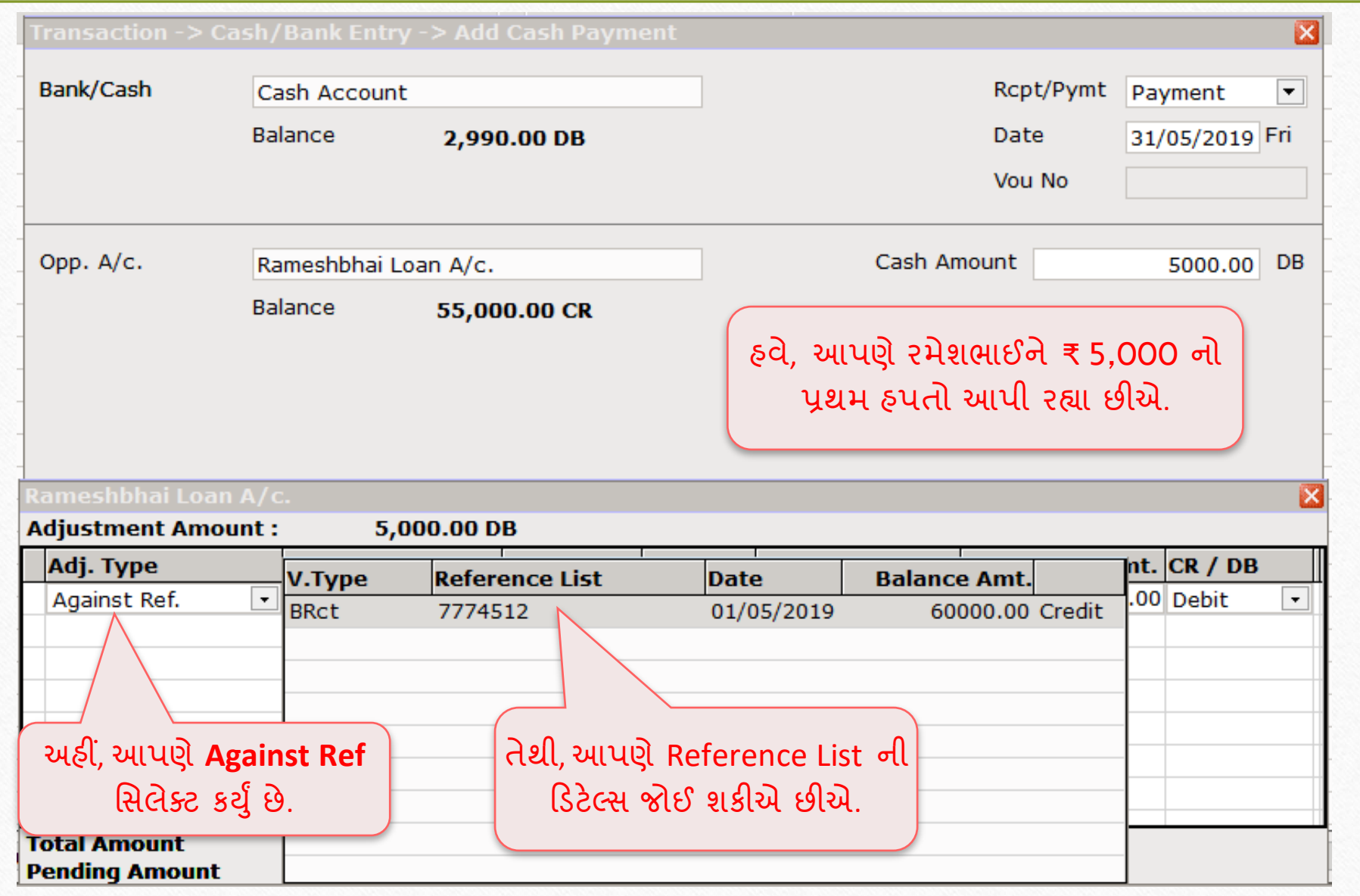

#### Cash Payment (1<sup>st</sup> Instalment)

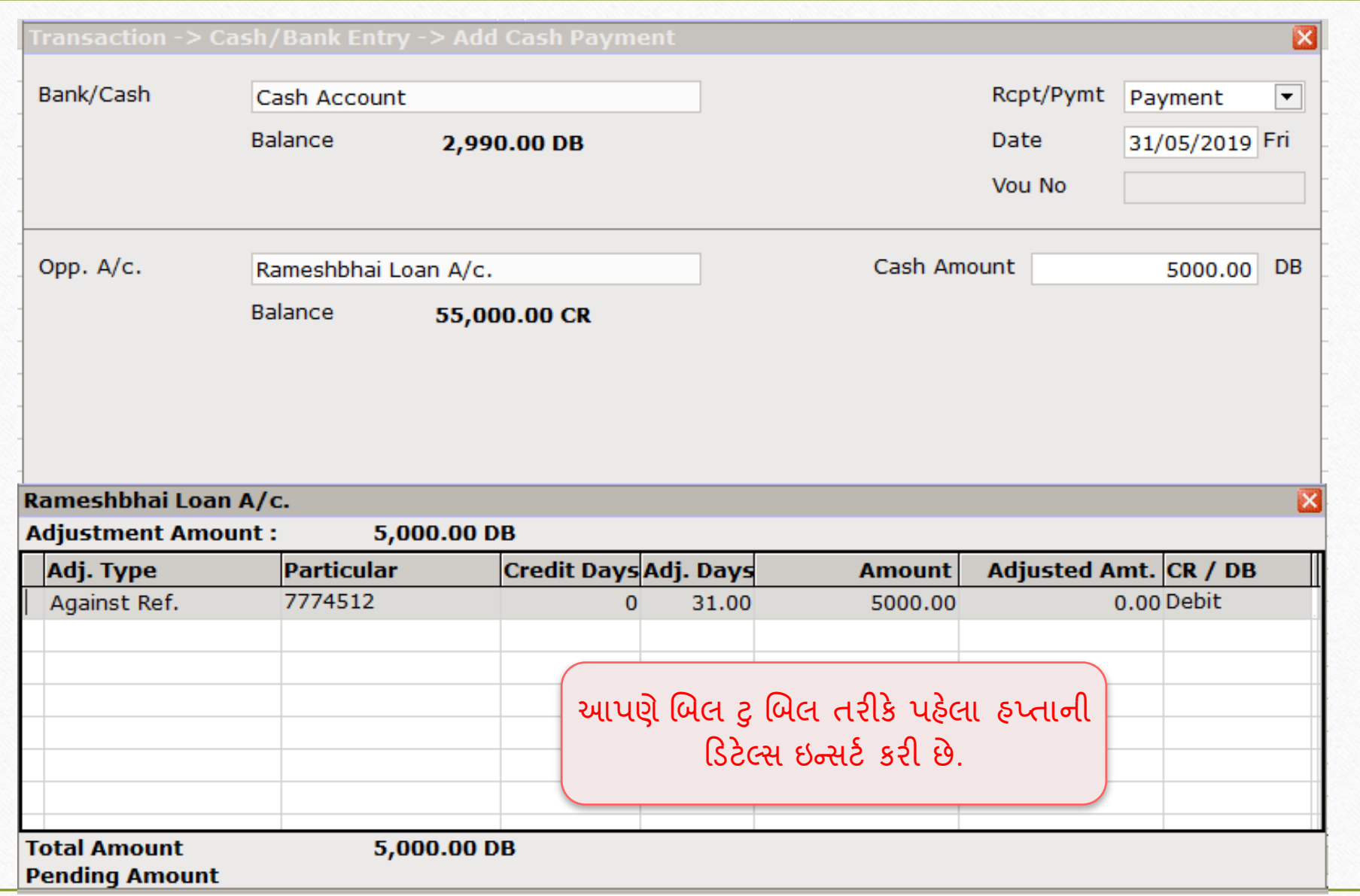

#### Billwise Payable Report: Pending Amount

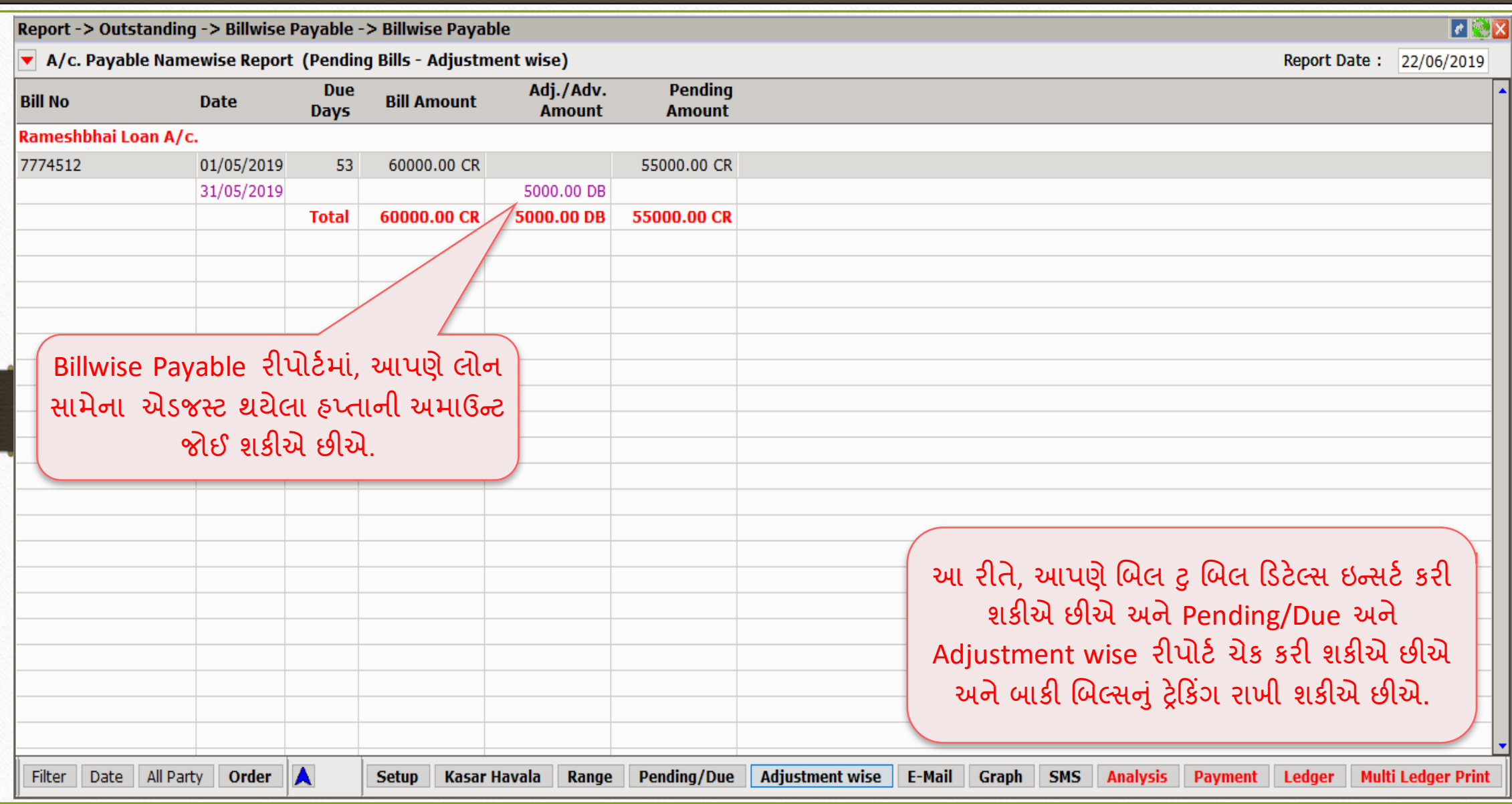

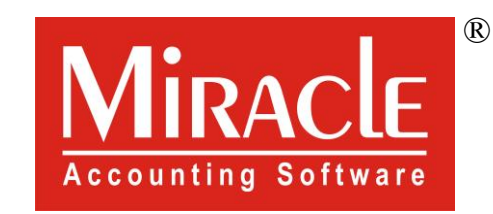

# Mark you!

www.rkitsoftware.com

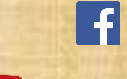

<http://www.facebook.com/miracleaccount>

[www.youtube.com/channel/MiracleAccountingSoftware](https://www.youtube.com/channel/UCWB9FJbbVCOPvgWKUdeA31w)